# 2021학년도 2학기 온라인 수업 매뉴얼 (학생용) ver.1

2021. 08. 12.

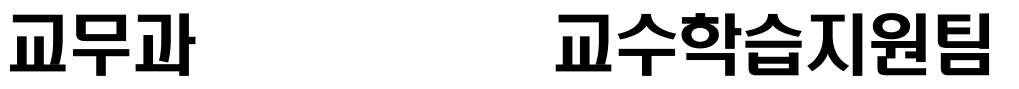

# 목 차

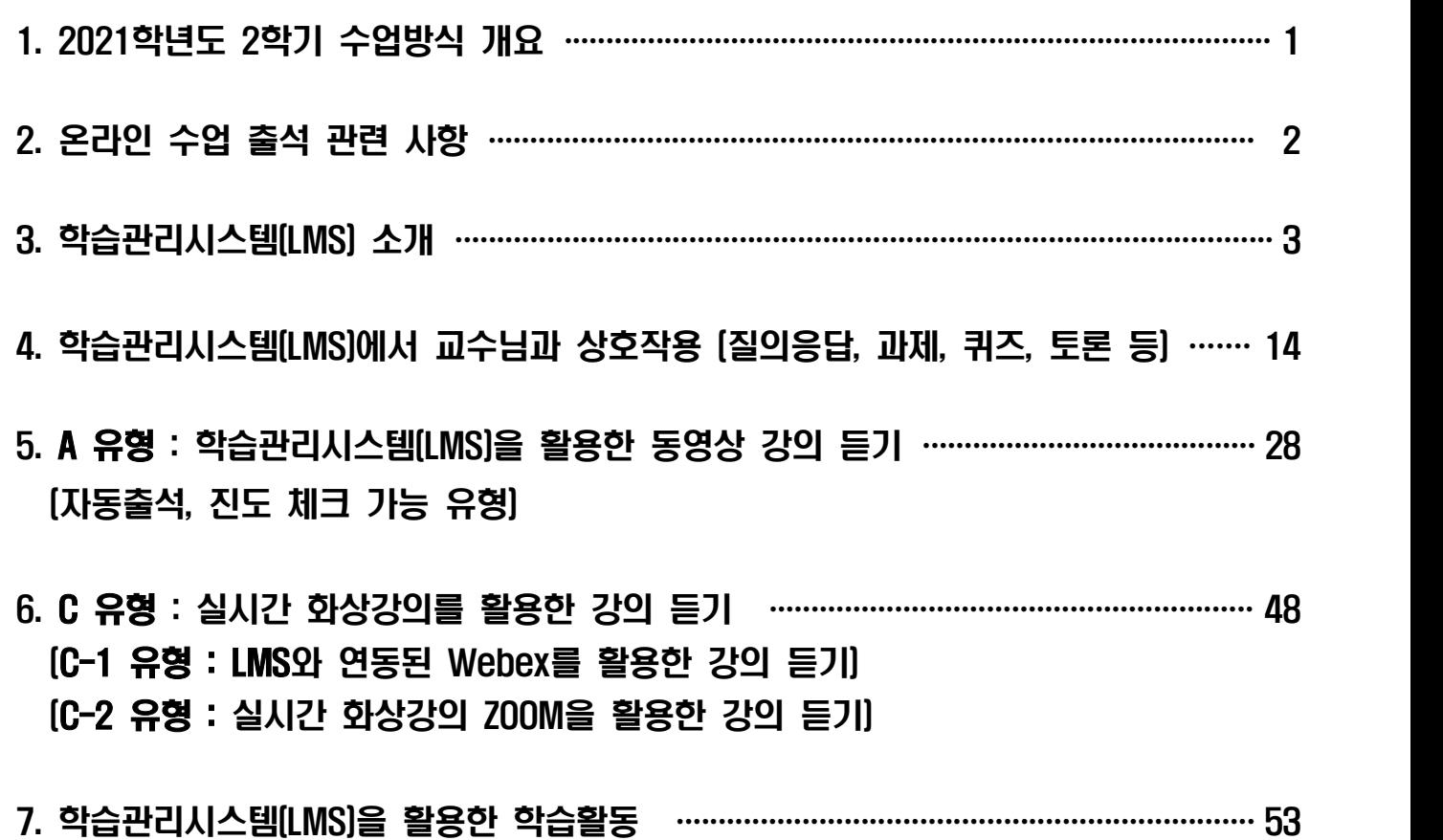

# 1. 2021학년도 2학기 온라인 수업방식 개요

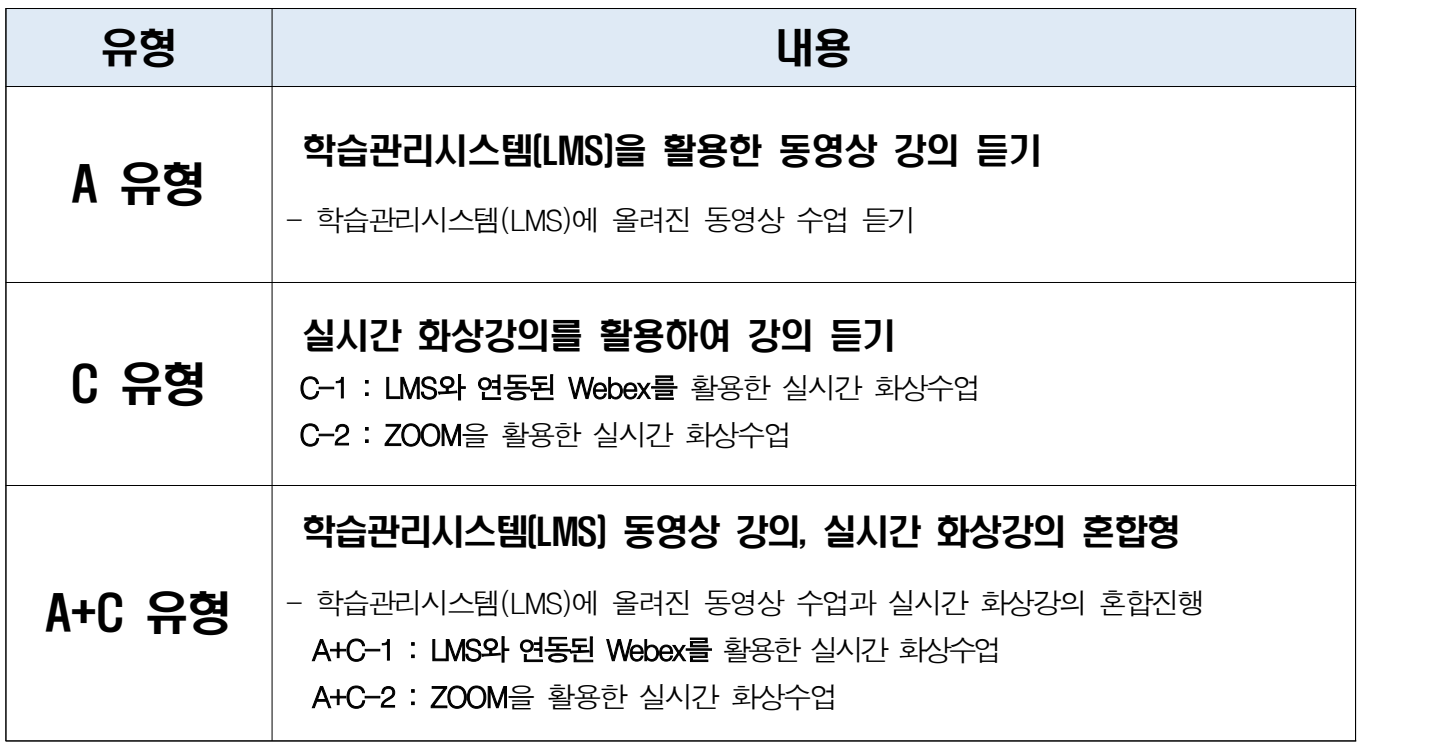

코로나19 감염병 지속에 따라 인천대학교 2021학년도 2학기 온라인 수업은 방식에 따라 A, C, A+C 유형으로 나누어집니다.

**※ 2021학년도 2학기 수업은 개강 후 5주간 9.1(수) ~ 10.1(금)까지는 사회적 거리두기 4단계 기준으로, 모든 교과목이 전면 온라인 수업으로 진행됩니다.**  (단, 9.14 교무회의 결과에 따라 변동될수 있으며, 기간 내 정부 사회적 거리두기 3단계 이하 완화 시 실험/실습/실기 교과목 대면수업 가능)

학생 여러분께서는 본인이 수강 신청한 과목의 수업 진행 유형을 확인하여 강의 를 수강하시고, 출석 등에 불이익이 없도록 매뉴얼을 잘 참고하시기 바랍니다.

#### 2. 온라인 수업 관련 사항

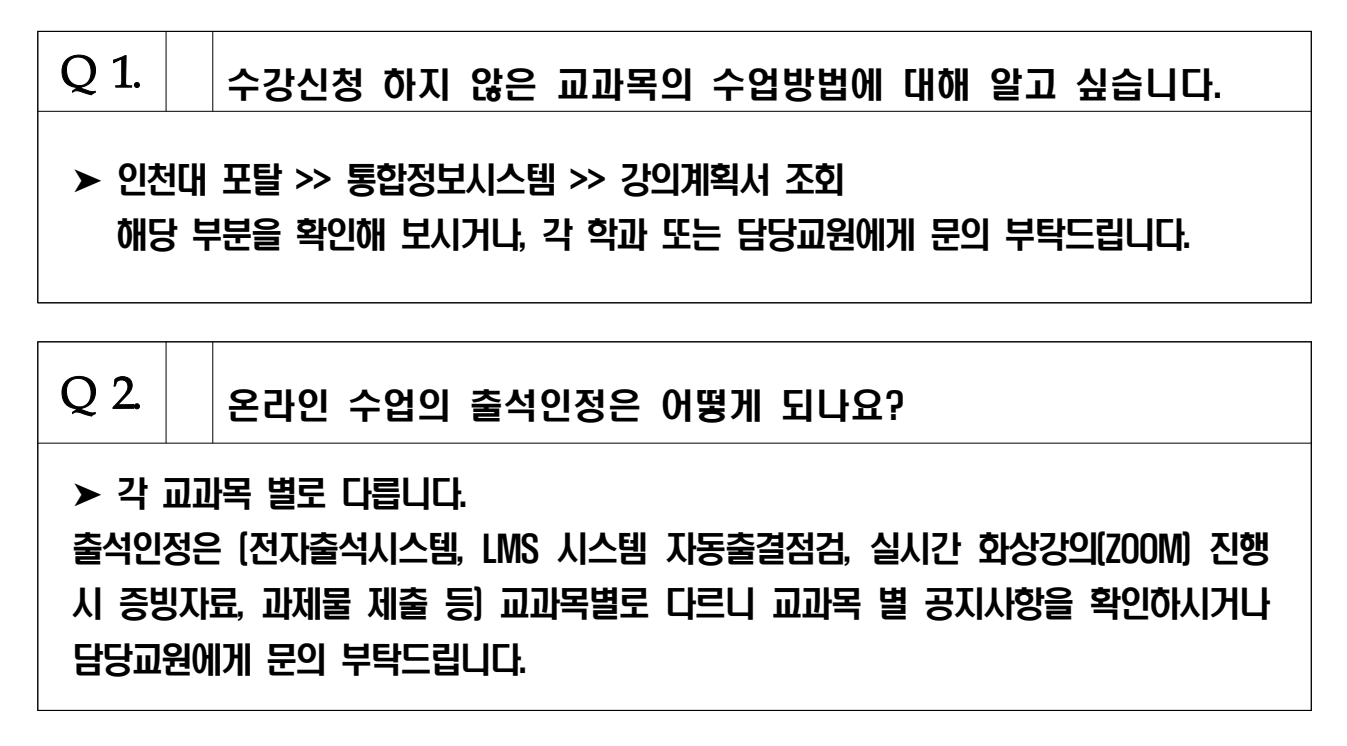

# 3. 학습관리시스템(LMS) 소개 - 접속 방법(로그인)

#### 1) PC를 통한 접속

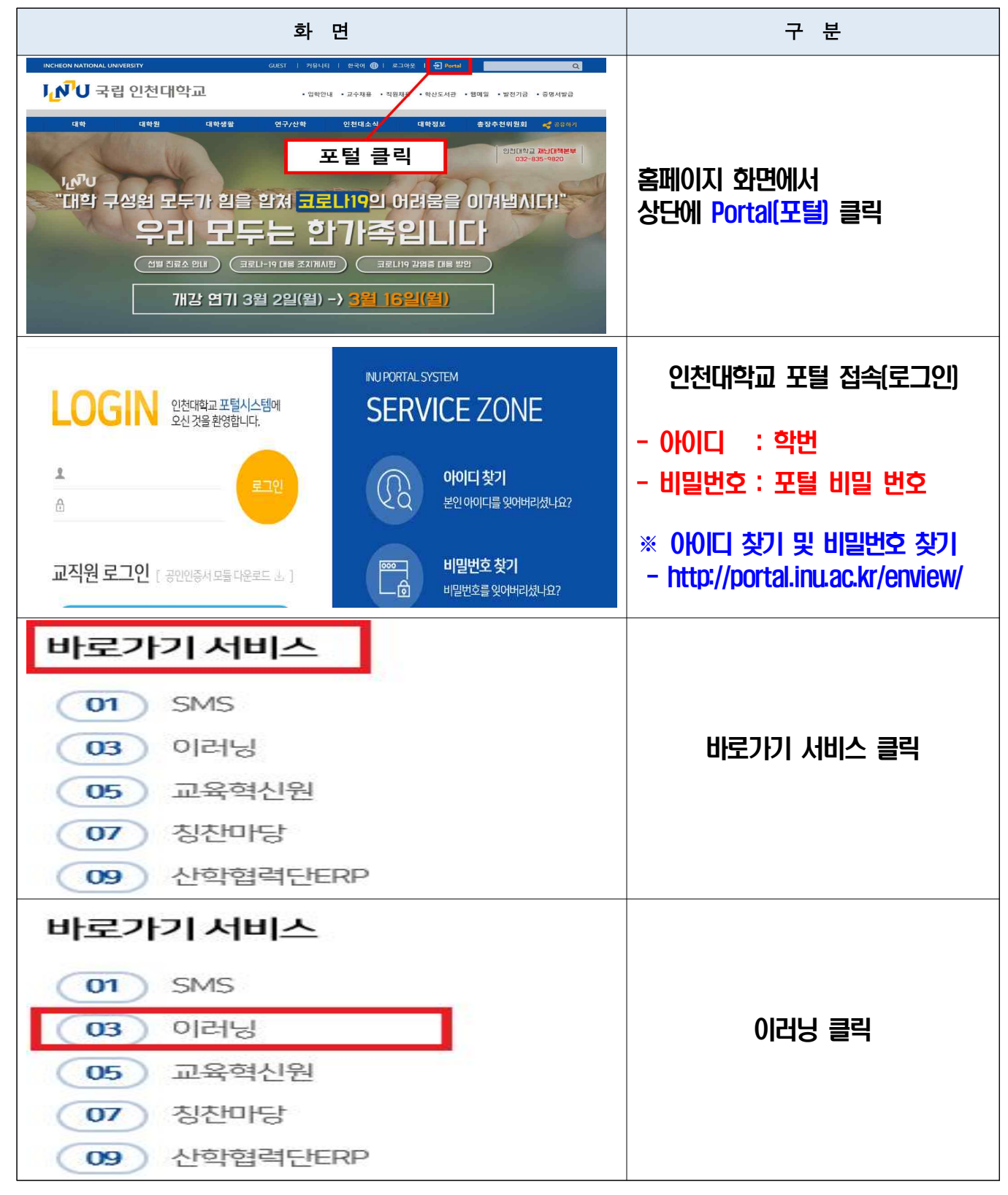

해당 방법으로 로그인이 불가능한 경우, https://cyber.inu.ac.kr 접속

### 학습관리시스템(LMS) 소개 - 접속 방법(로그인)

#### 2) 모바일 앱을 통한 접속 **※ 모바일 접속은 포털 로그인 정보로 이용 가능**

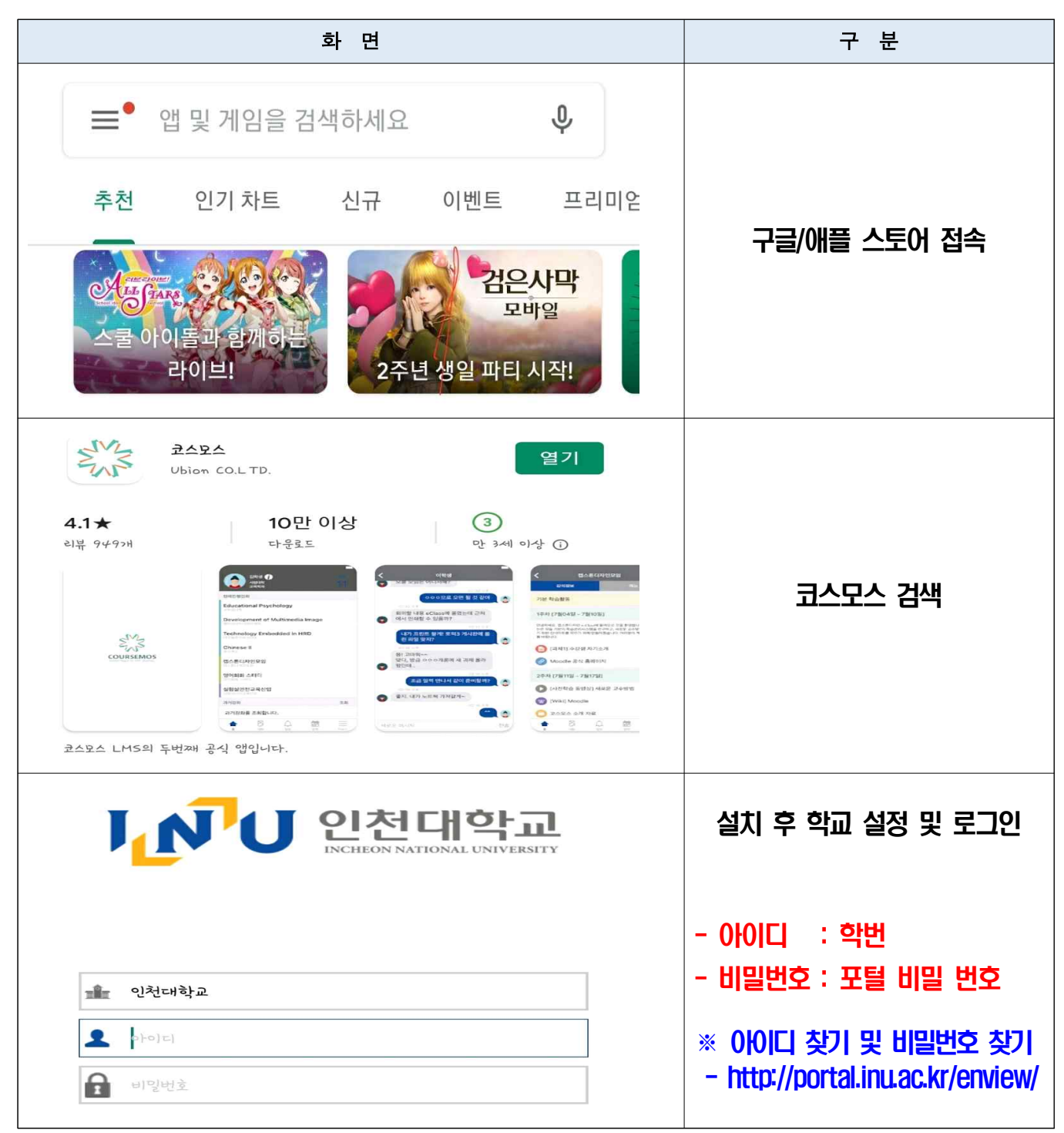

# 학습관리시스템(LMS) 소개 - 시작하기

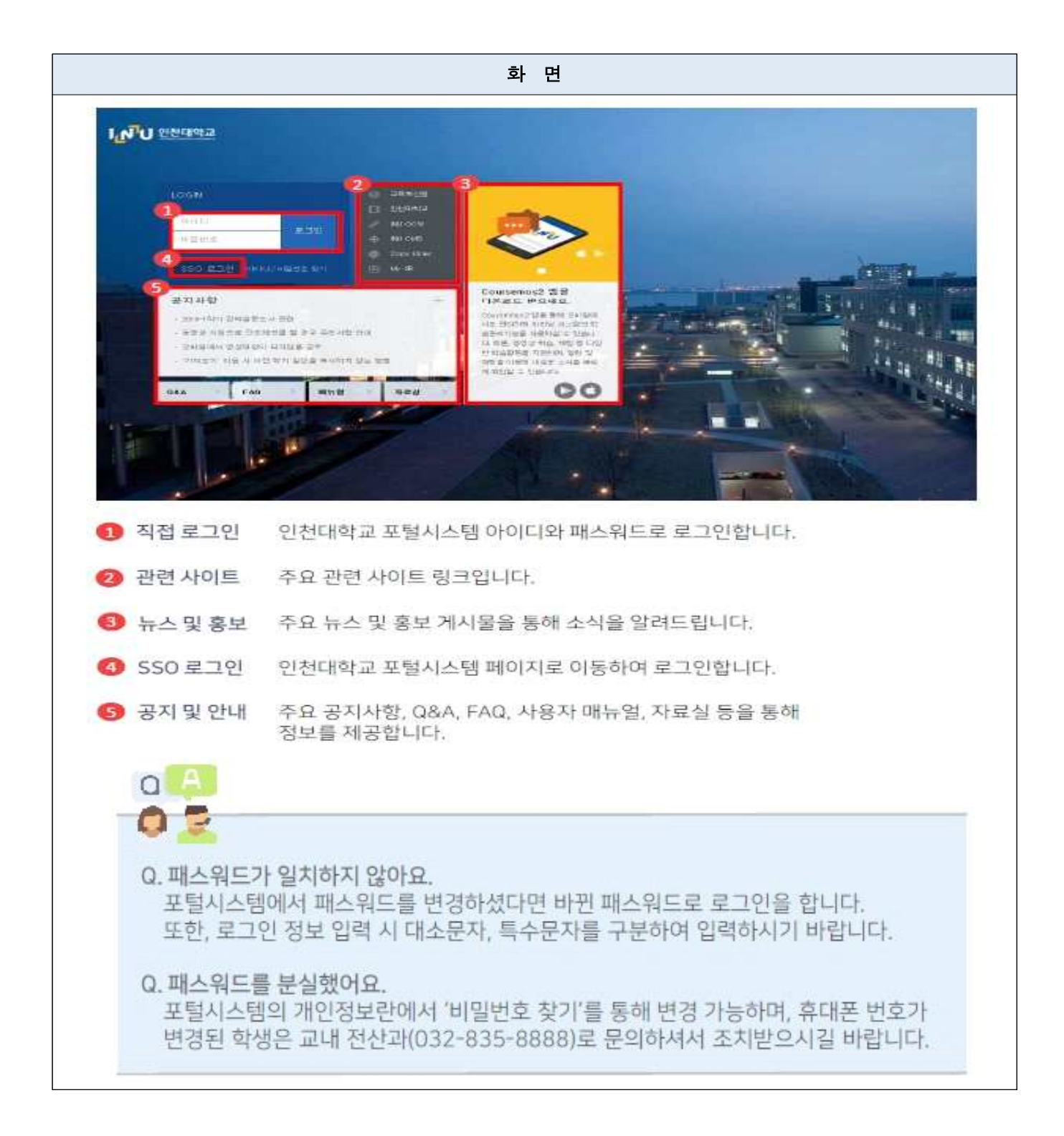

#### 학습관리시스템(LMS) 소개 - 메뉴 소개

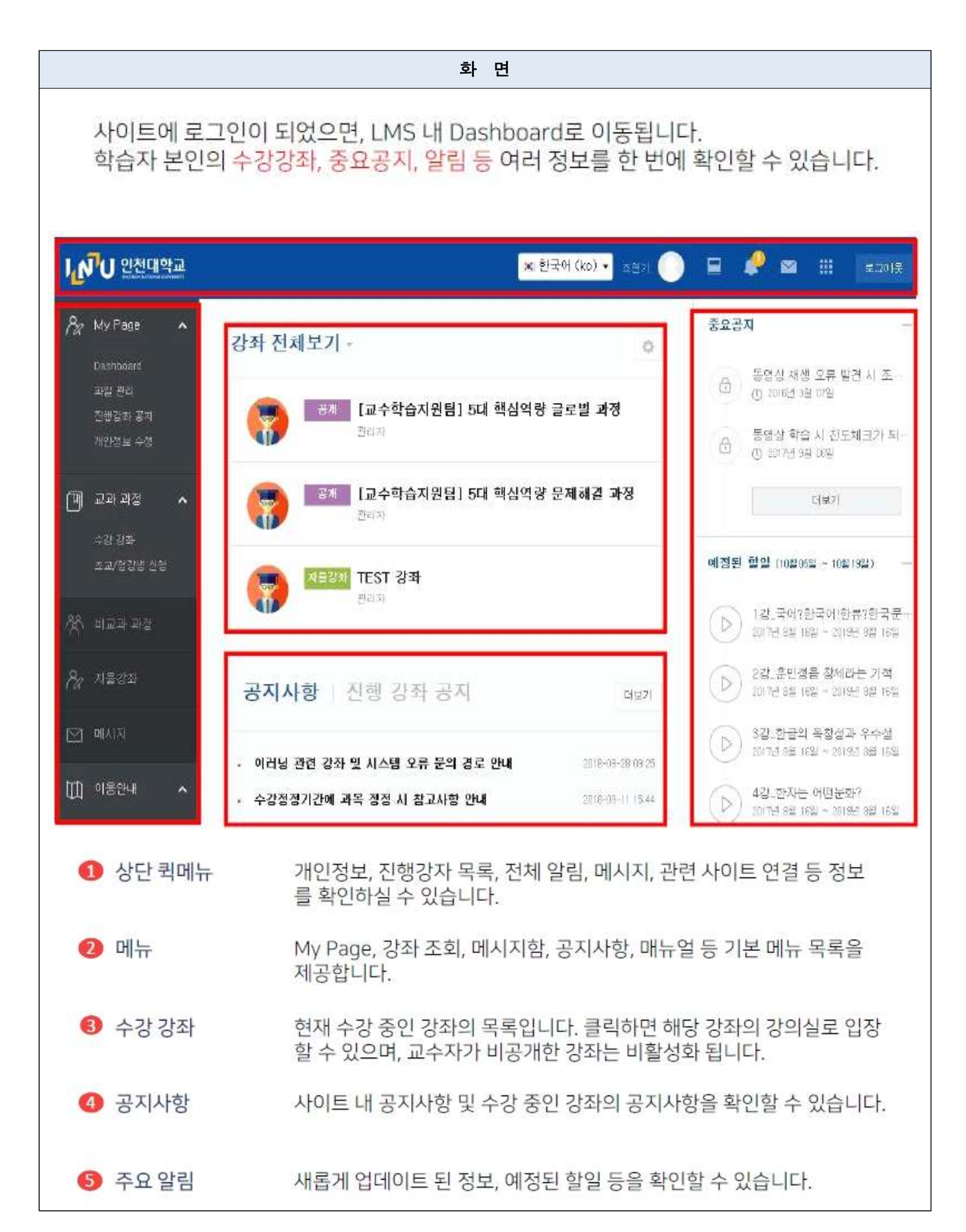

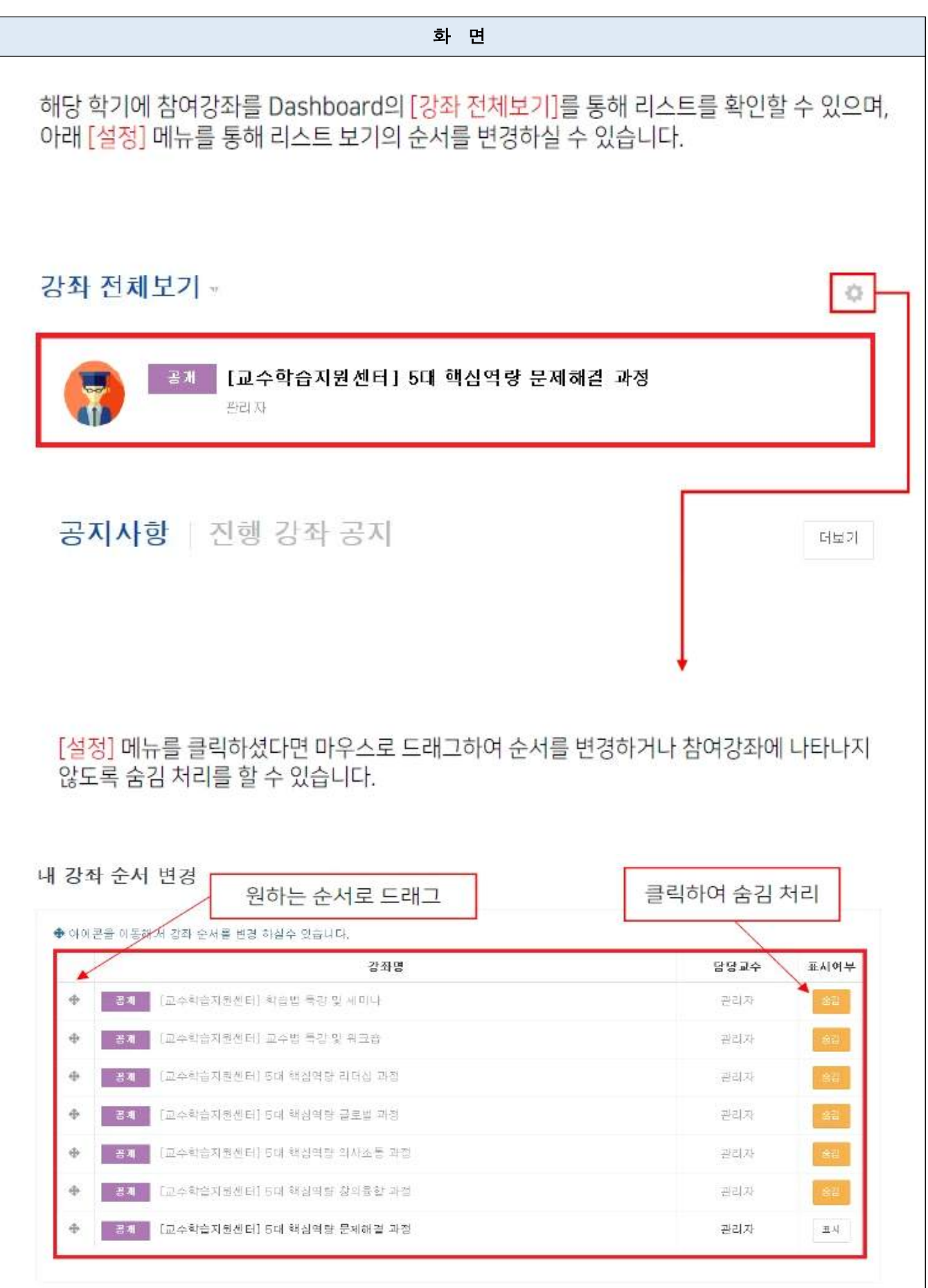

# 학습관리시스템(LMS) 소개 - My Page에서 개인 파일 및 정보 관리하기

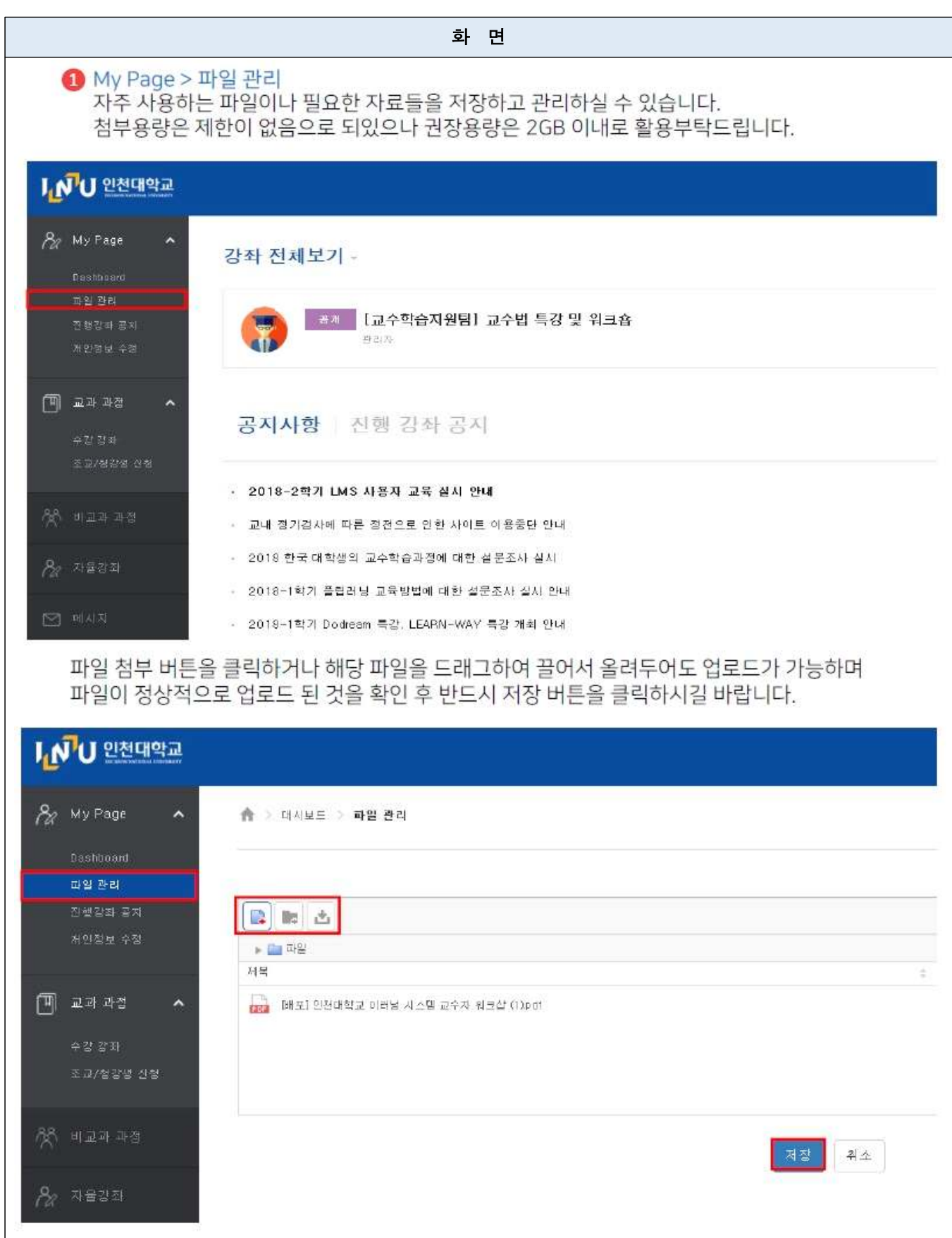

# 학습관리시스템(LMS) 소개 - My Page에서 개인 파일 및 정보 관리하기

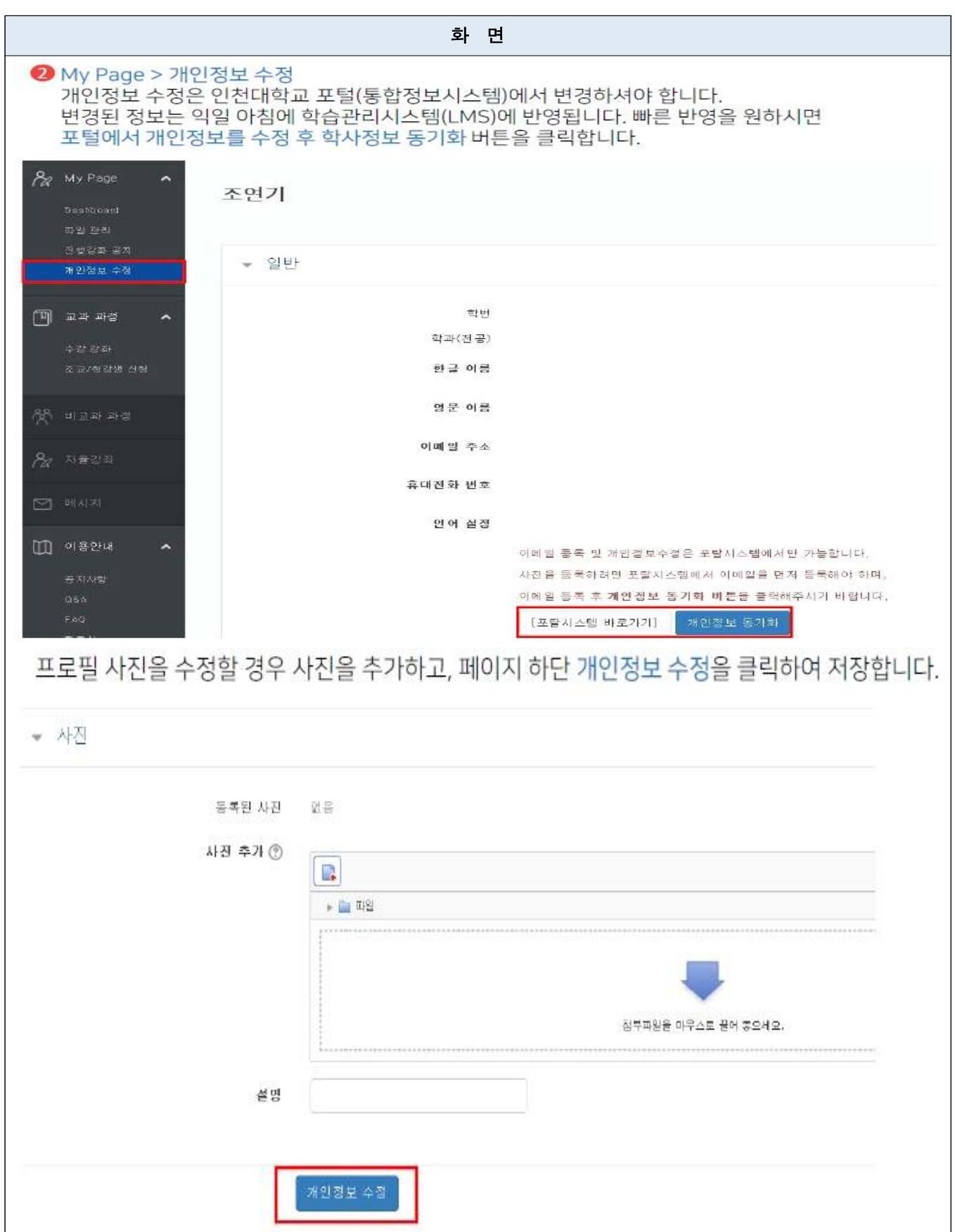

## 학습관리시스템(LMS) 소개 - 시작하기

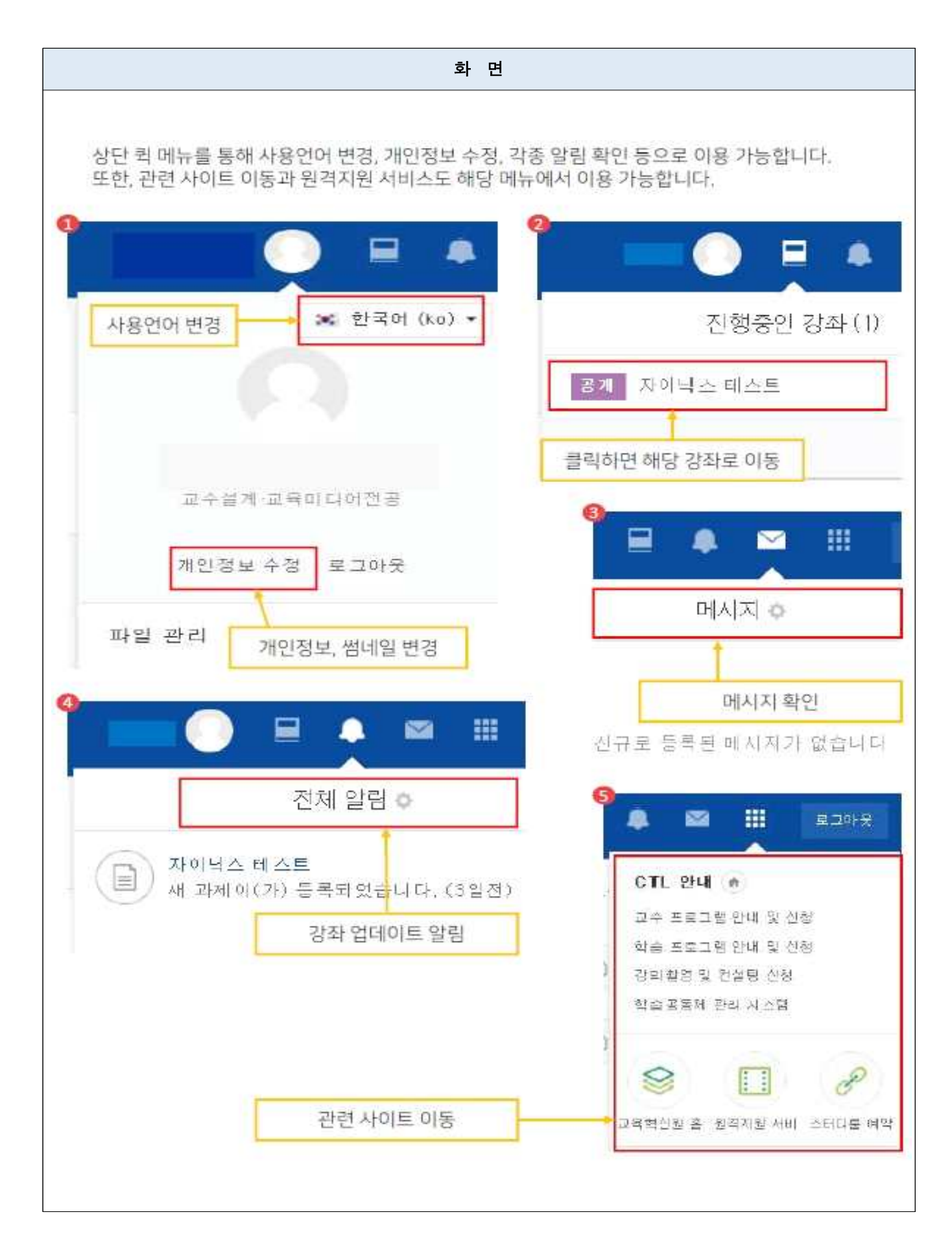

# 학습관리시스템(LMS) 소개 - 동영상 시청하기

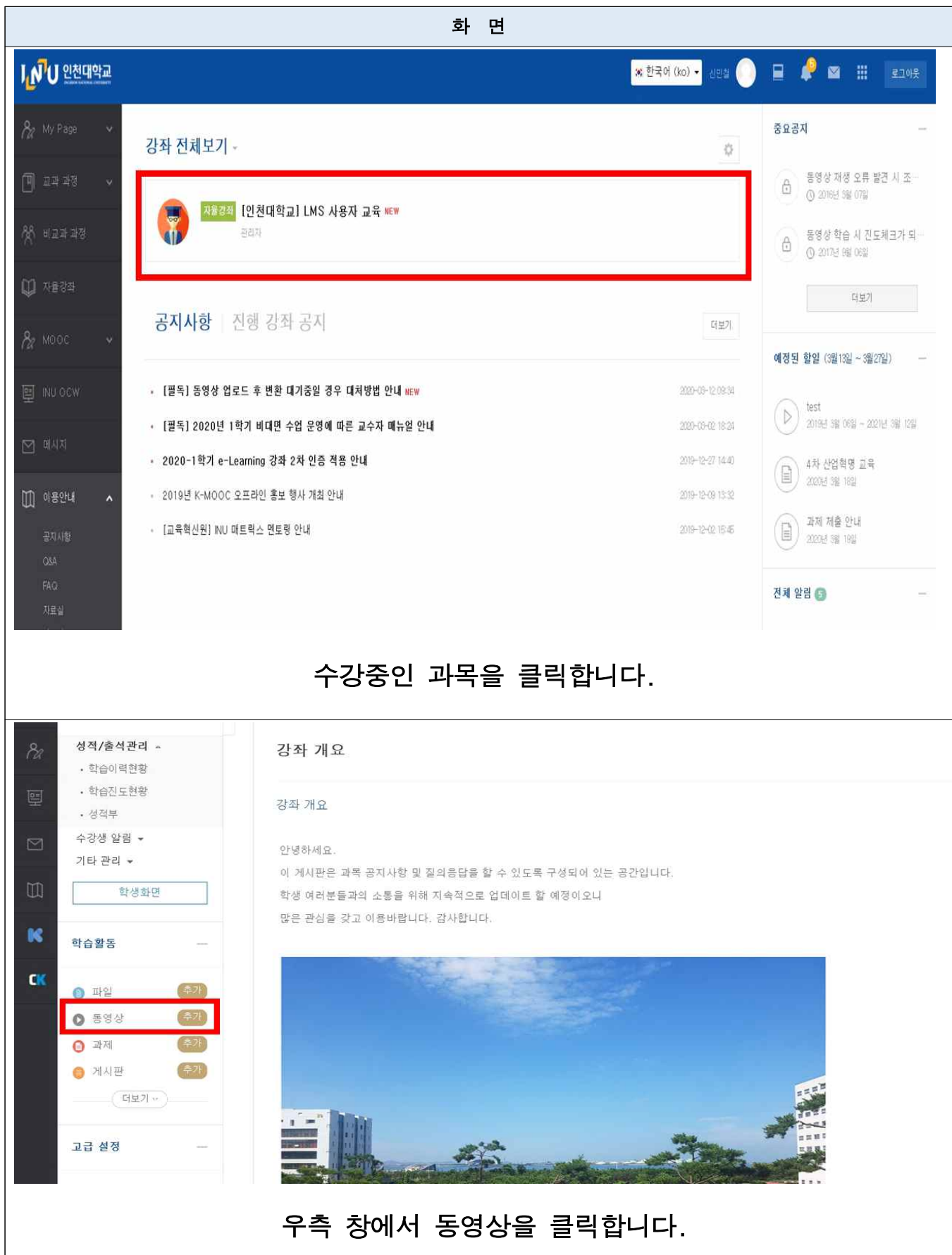

# 학습관리시스템(LMS) 소개 - 동영상 시청하기

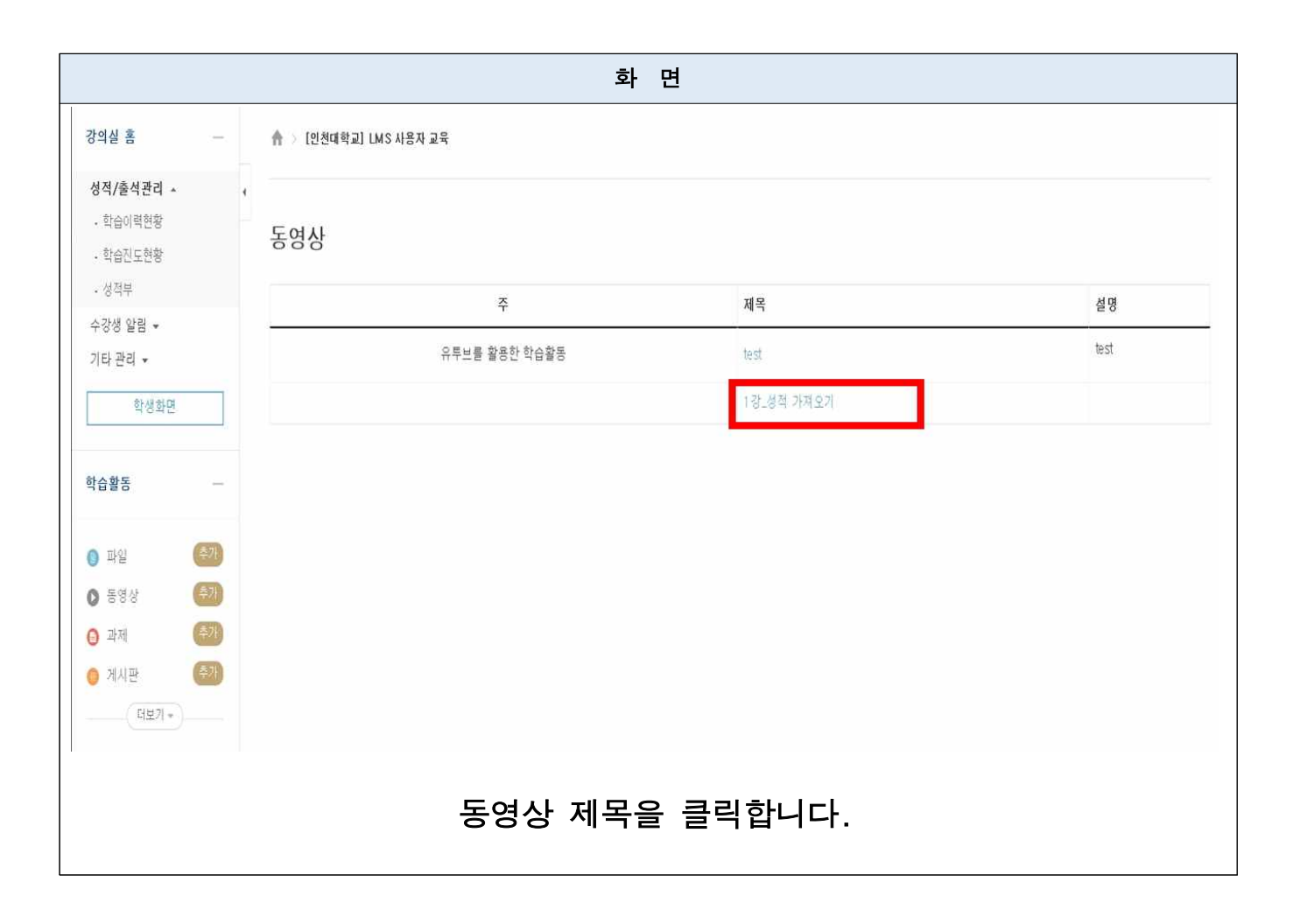

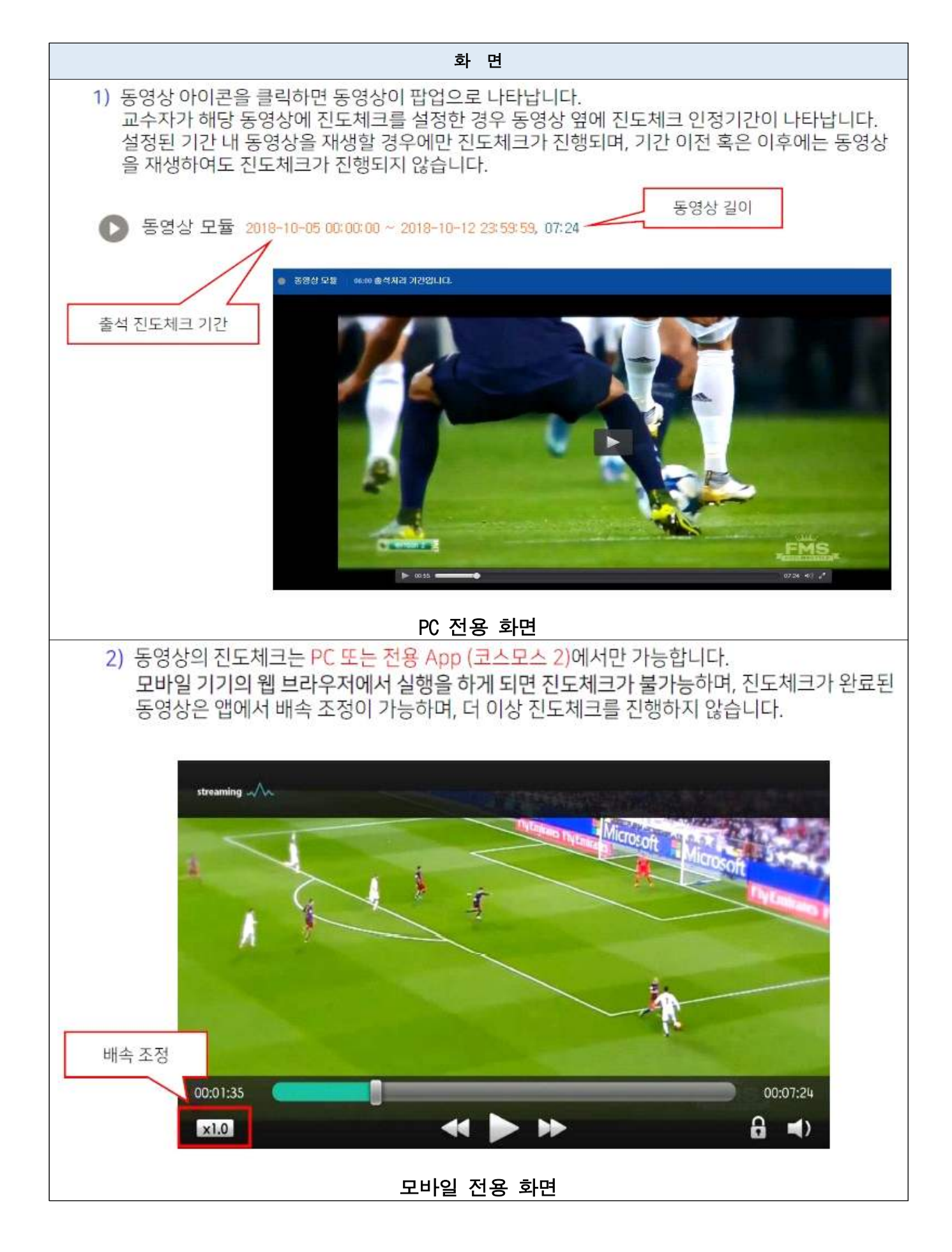

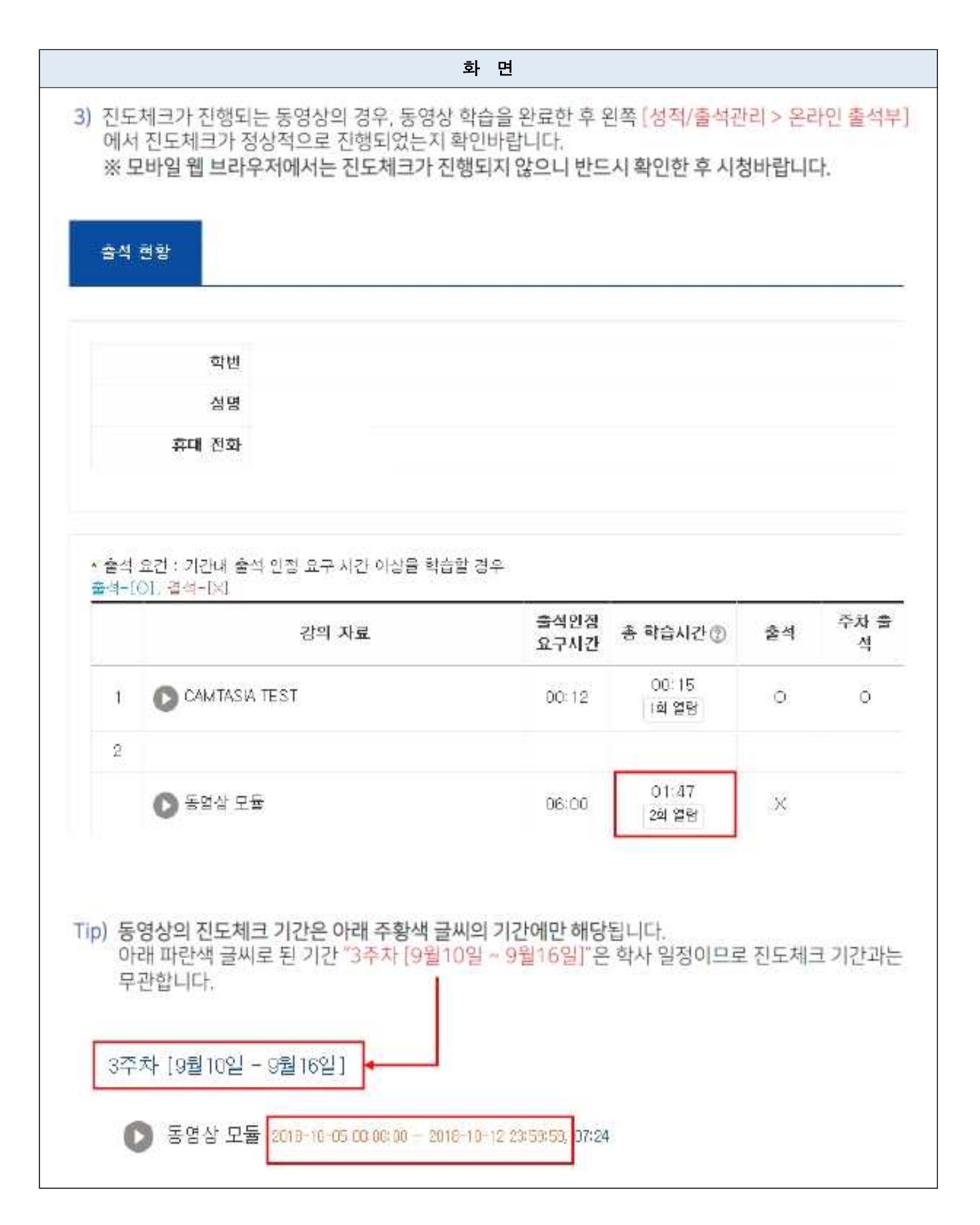

# 4. 학습관리시스템(LMS)에서 교수님과 상호작용 (질의응답, 과제, 퀴즈 등)

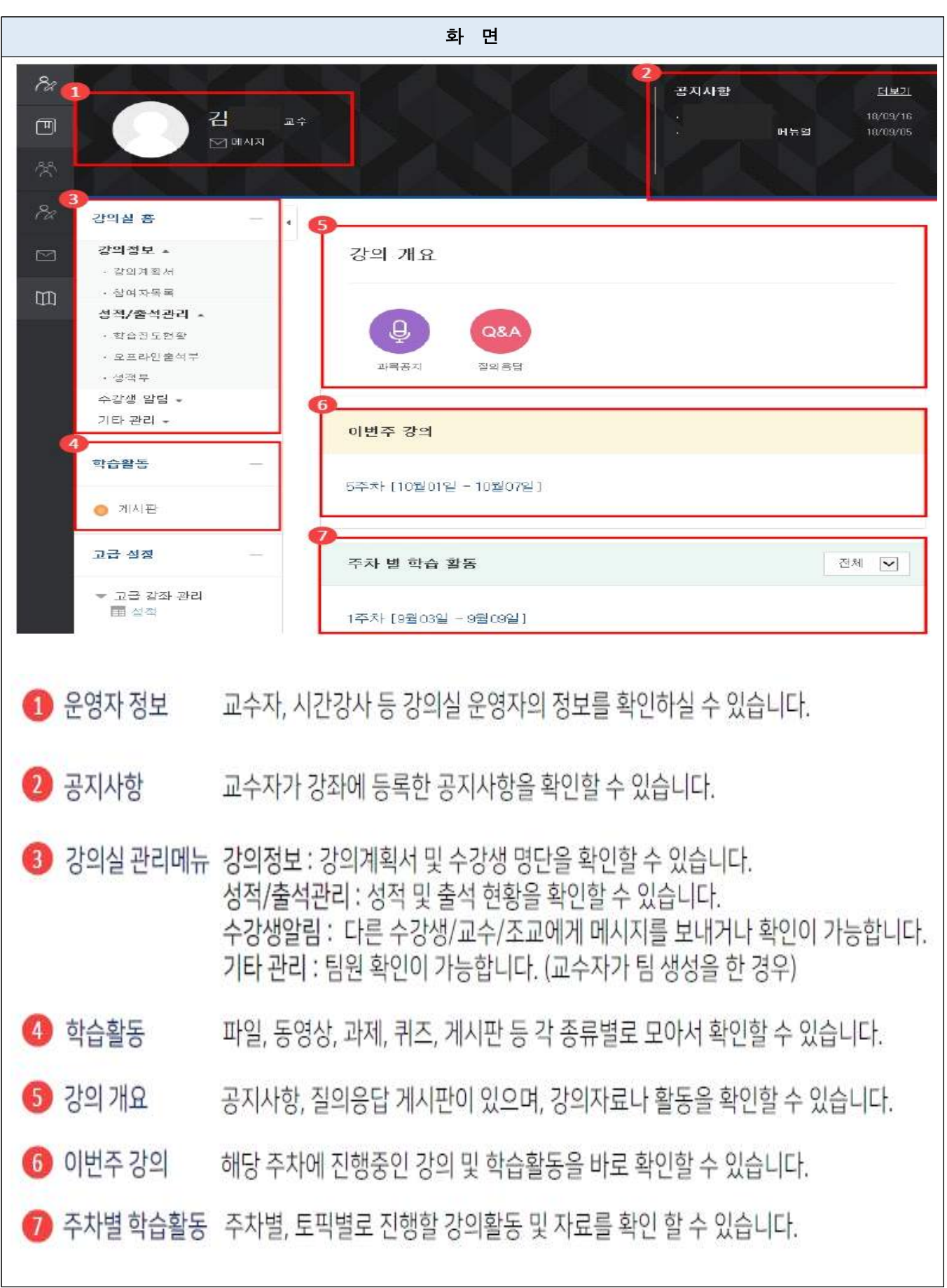

# 학습관리시스템(LMS)에서 교수님과 상호작용 - 메시지 보내기

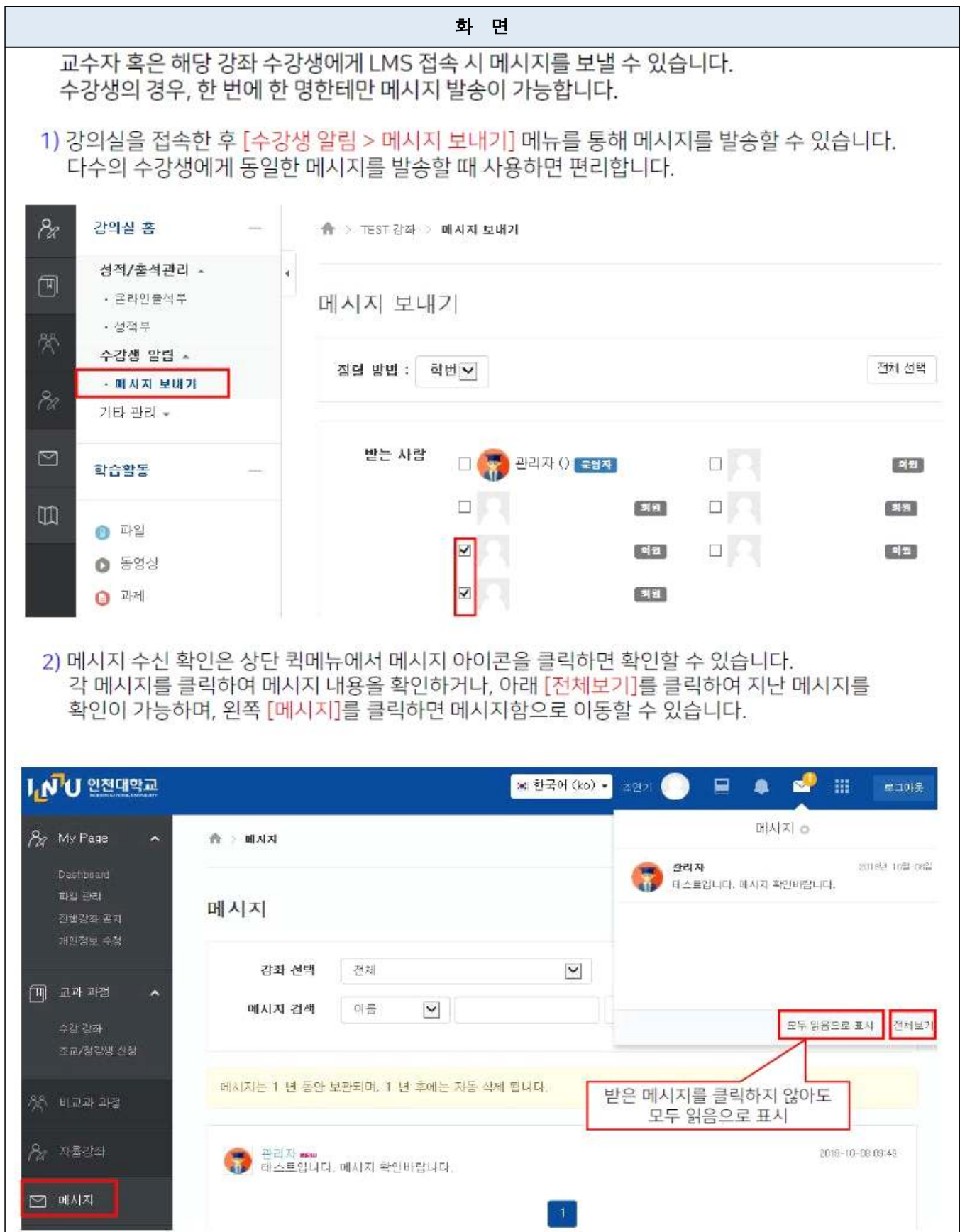

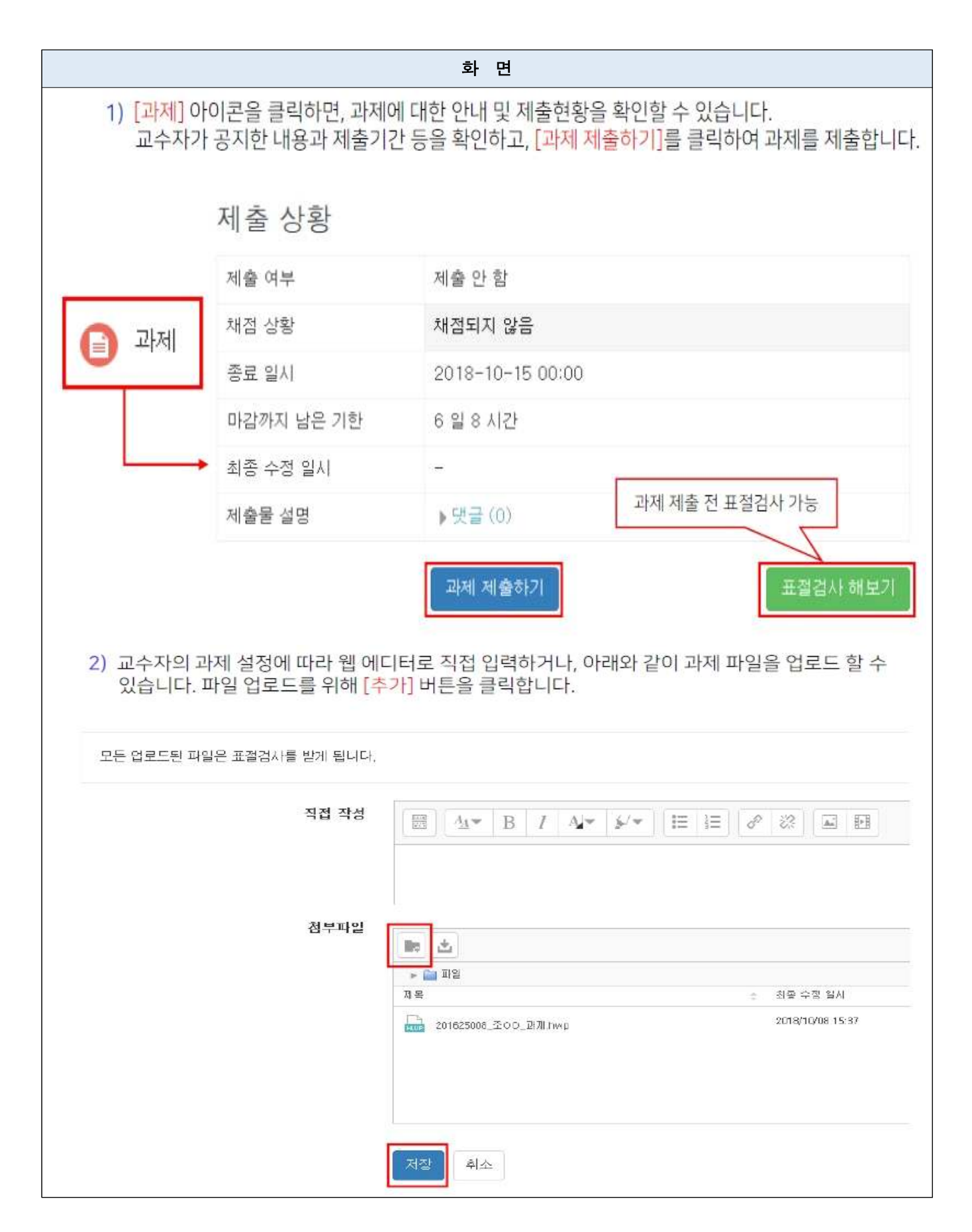

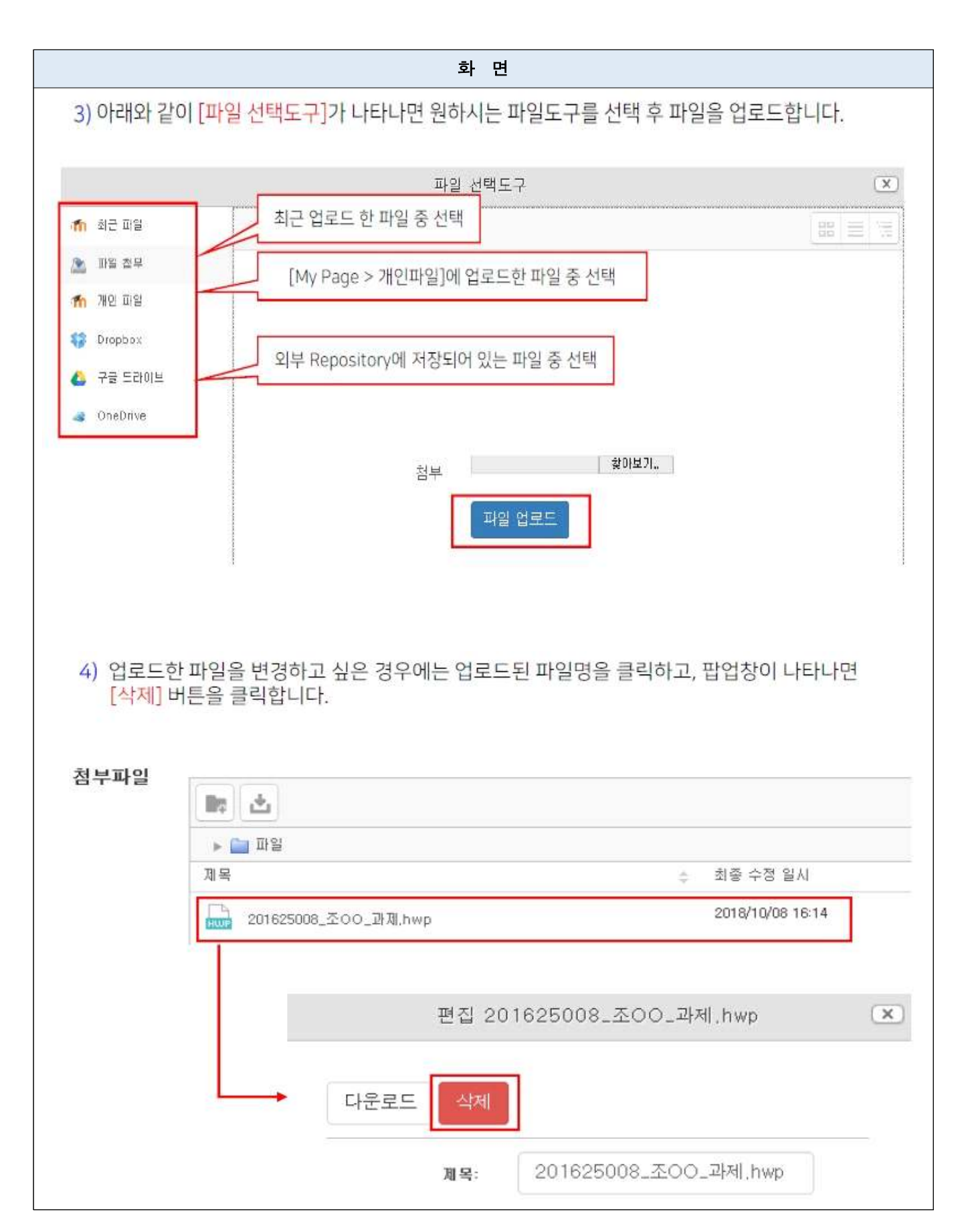

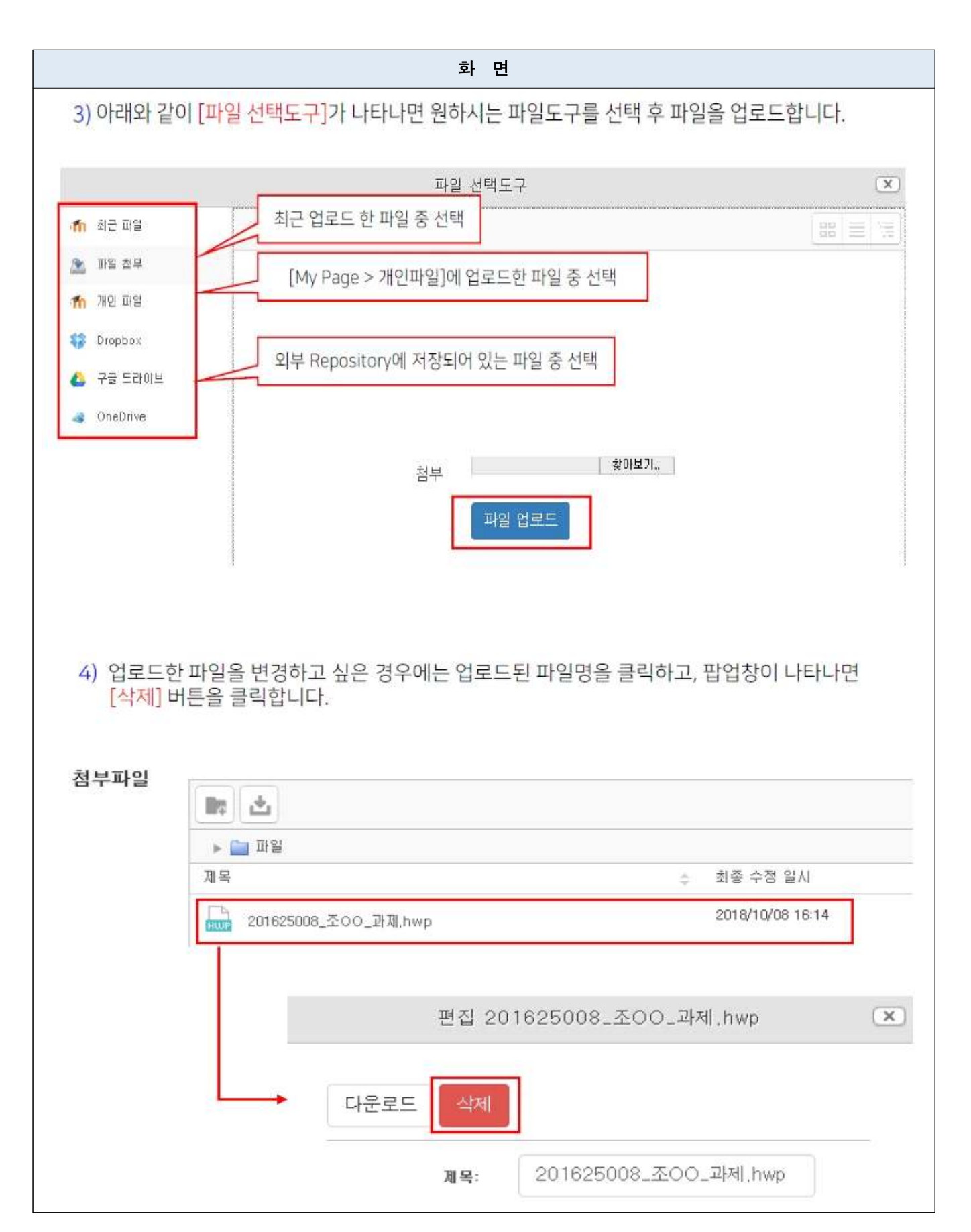

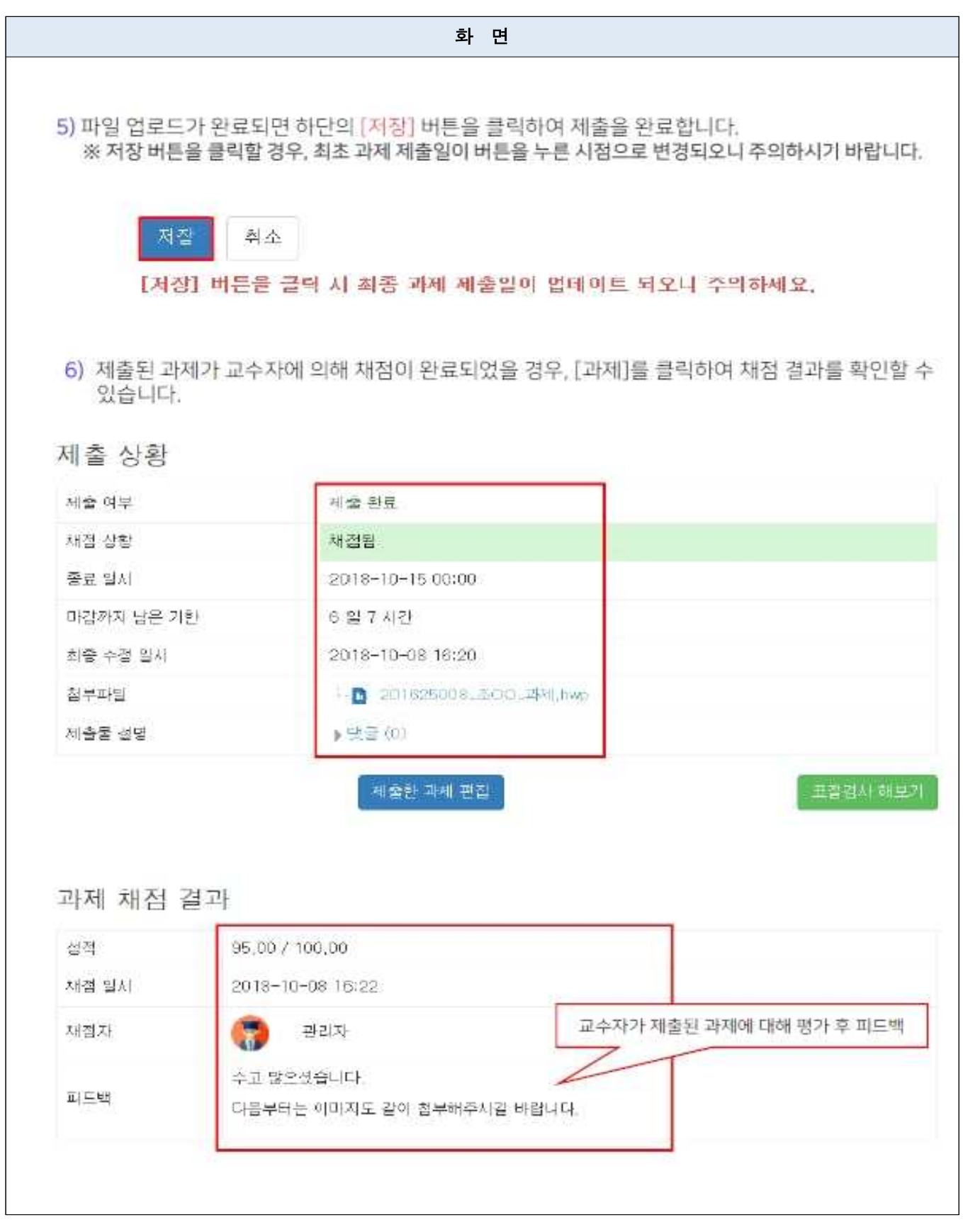

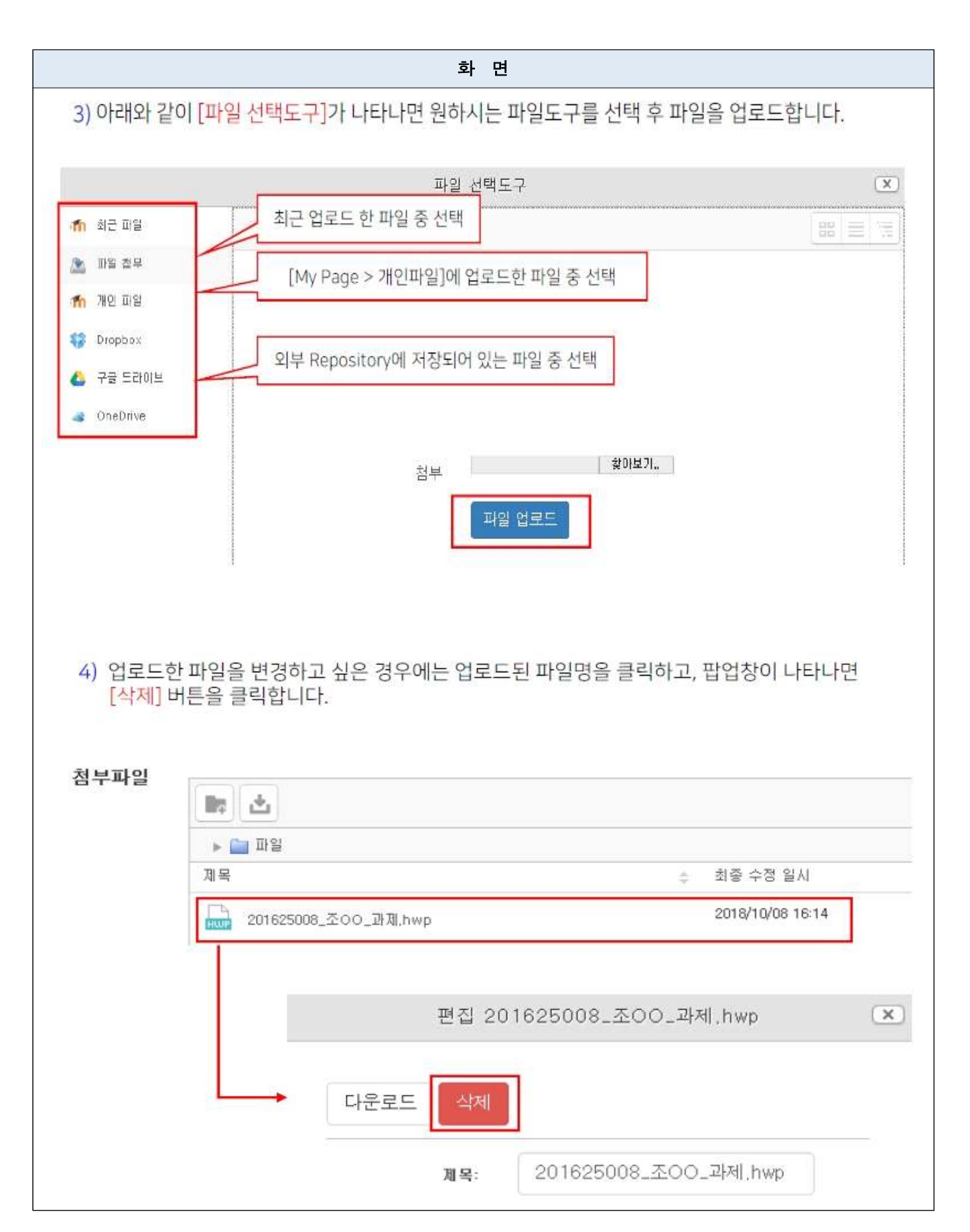

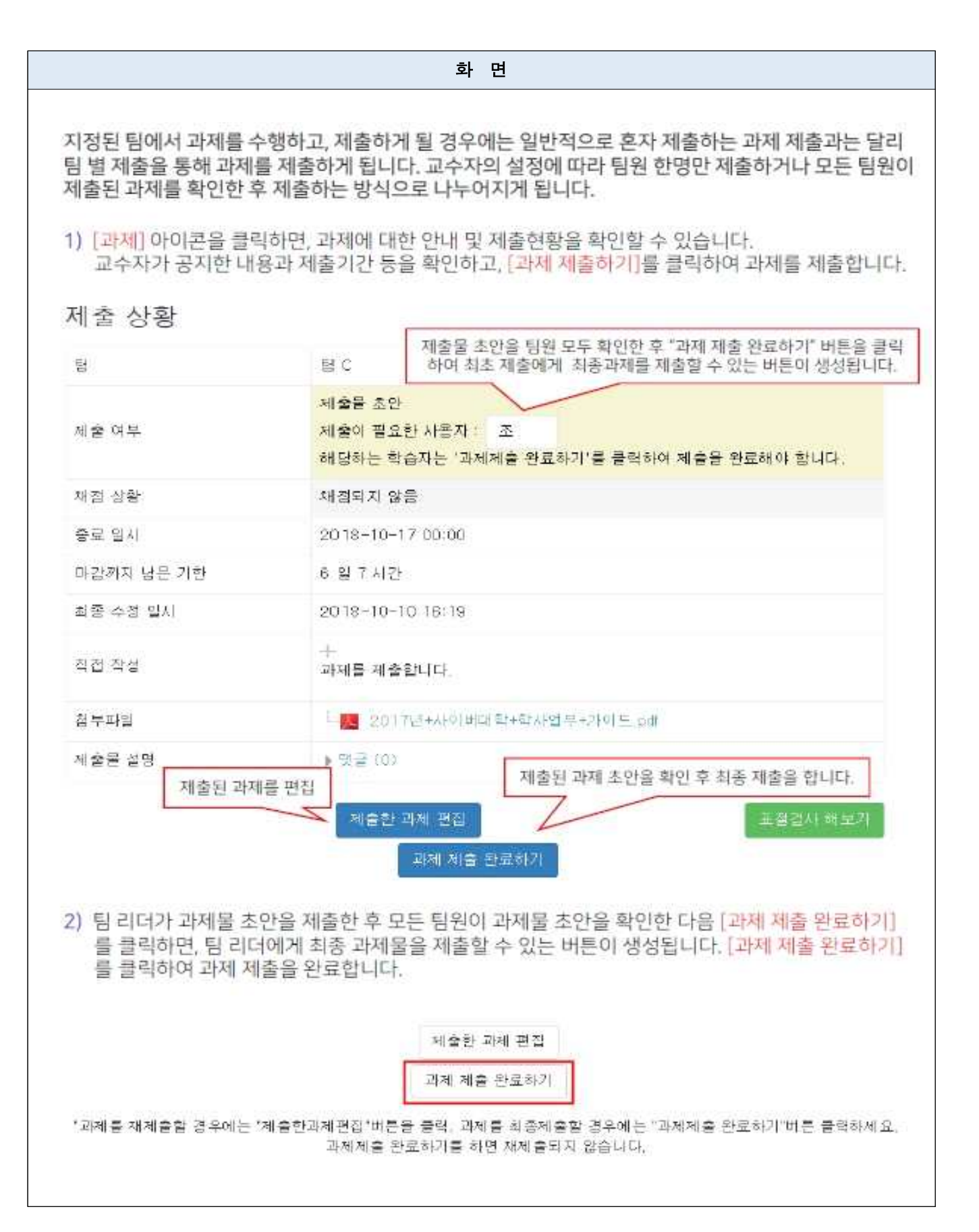

#### 학습관리시스템(LMS)에서 교수님과 상호작용 - 토론하기

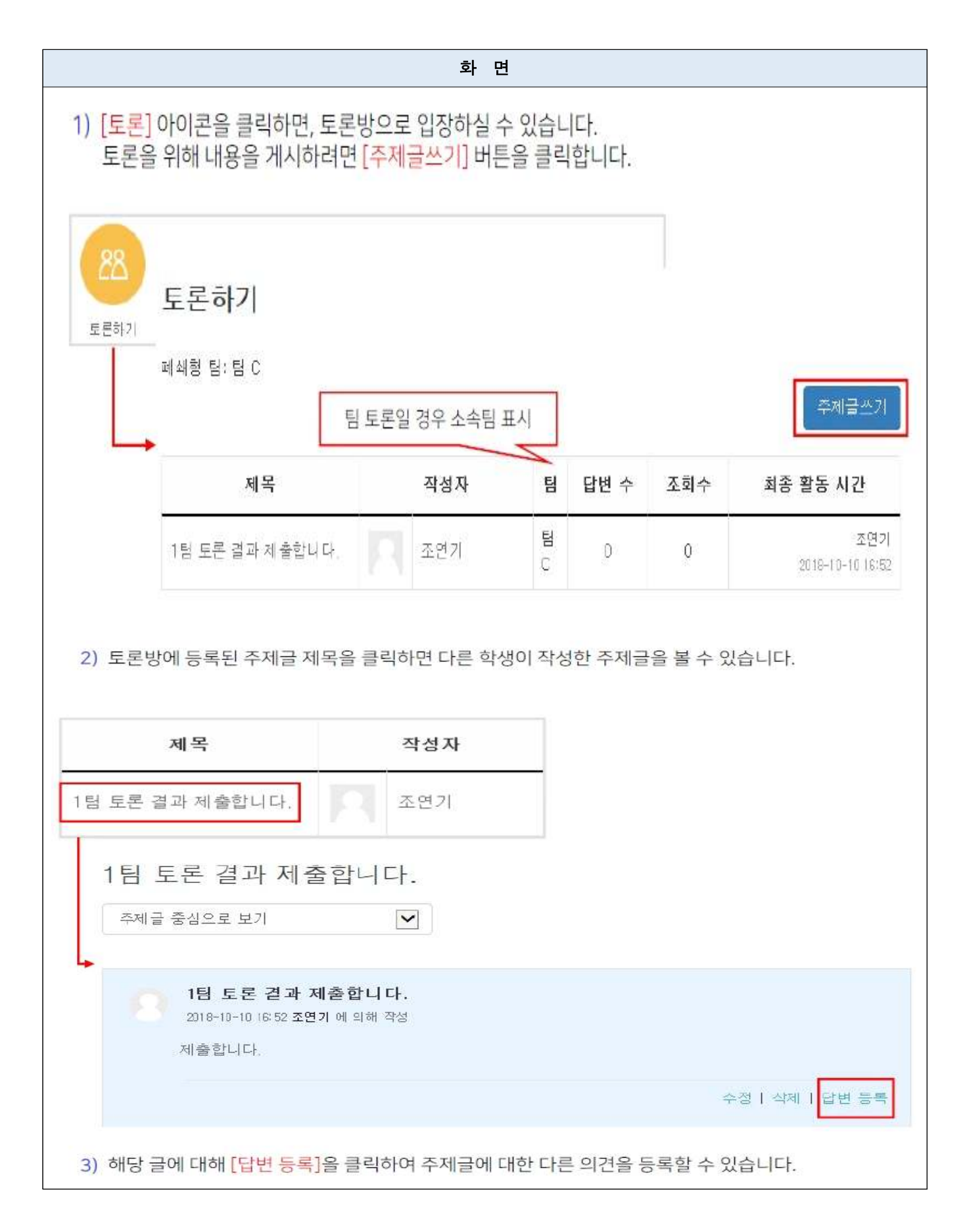

## 학습관리시스템(LMS)에서 교수님과 상호작용 - 퀴즈 응시하기

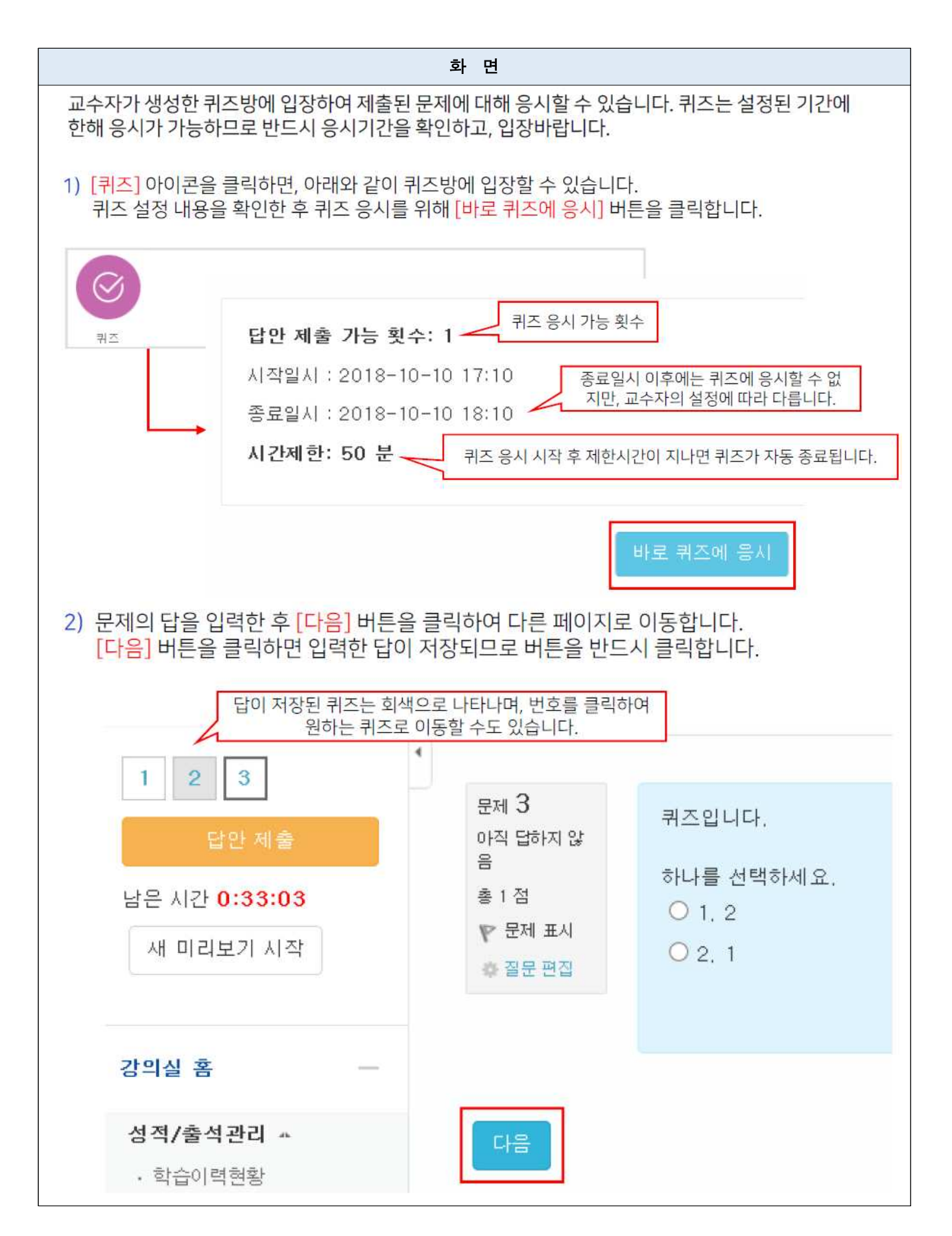

#### 화 면

3) 마지막 문제에서 다음 버튼을 클릭하면, 아래와 같이 답안 제출 내역이 나타납니다. 하단의 [제출 및 종료] 버튼을 클릭하여 퀴즈 응시를 완료합니다.

#### 답안 제출 내역

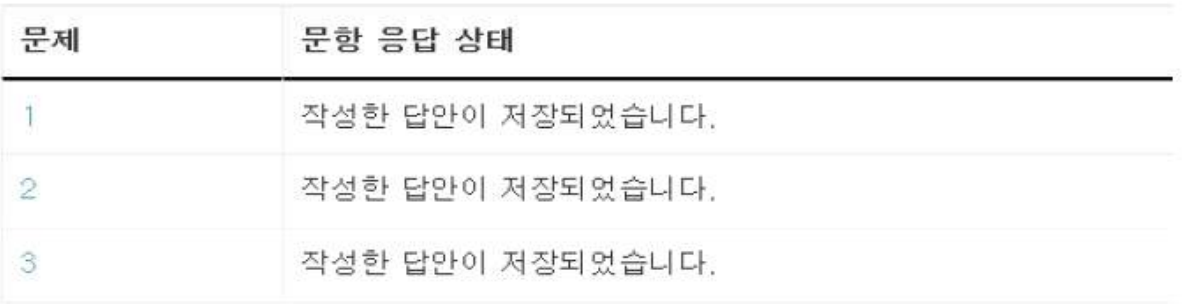

퀴즈 답안을 2018-10-10 18:10까지 제출해야 됩니다.

제출 및 종료

4) 퀴즈 응시기간 종료 후 [피드백 보기] 버튼을 클릭하면 퀴즈별 채점여부, 정답 등을 확인할 수 있습니다. (서술형 채점의 경우 자동 채점이 되지 않으므로 채점에 시간이 걸릴 수 있습니다.)

답안 제출 가능 횟수: 1 시작일시 : 2018-10-10 17:48 종료일시 : 2018-10-10 17:51

시간제한: 3 분

퀴즈 기록 설명 보기

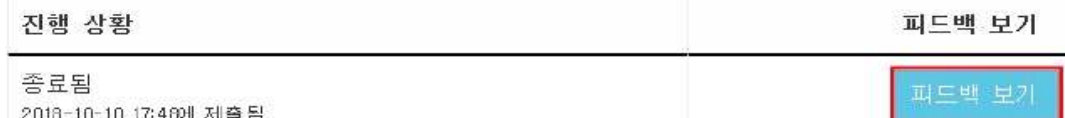

Tip) 웹과 모바일 모두 응시화면에서 벗어나면 부정행위 방지를 위한 동시접속차단으로 인해 시험 응시가 불가능해지므로 반드시 유의해주시길 바랍니다.

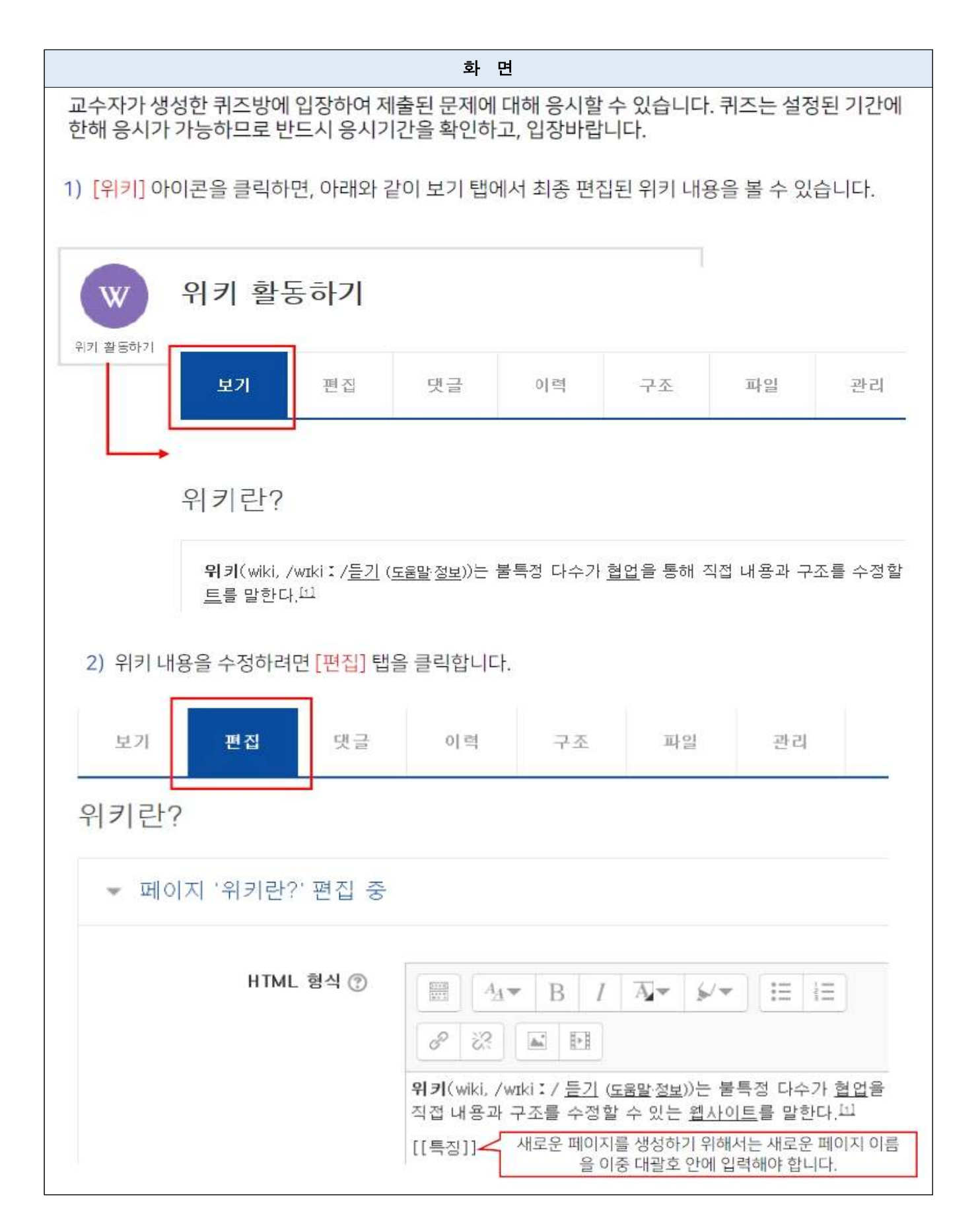

# 학습관리시스템(LMS)에서의 학습활동 - 위키 활동하기

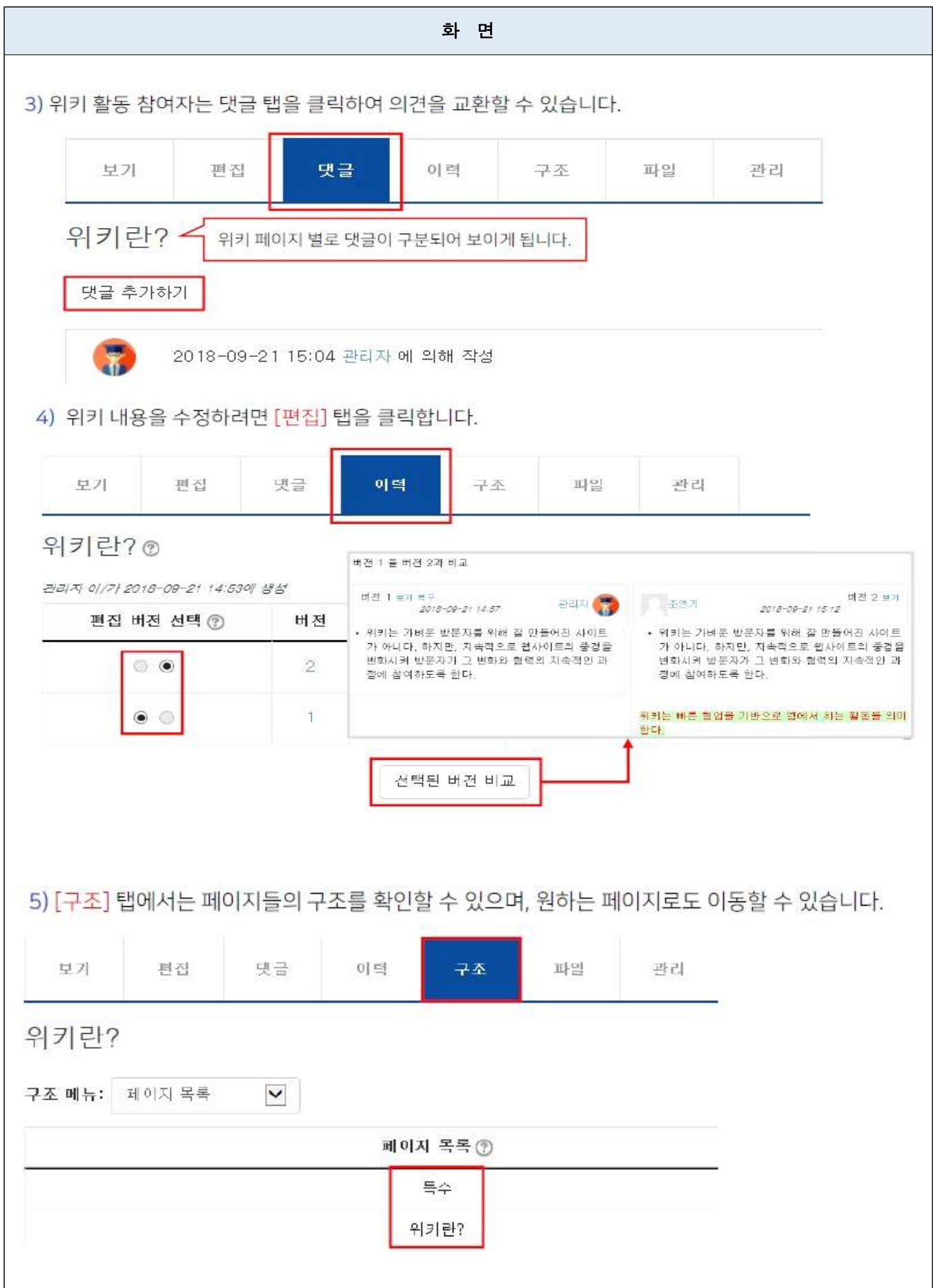

# 5. A 유형 : 학습관리시스템(LMS)을 활용한 동영상 강의 듣기

인천대학교 학습관리시스템(LMS)에 업로드 된 동영상을 시청하면 자동으로 시청 시간이 기록되어 출석이 인정되는 유형의 온라인 수업 방식입니다.

※ 동영상 진도체크가 필요하기 때문에 PC 혹은 모바일, 태블릿 등 전용APP (코스모스2) 에서만 영상을 시청해주시기 바랍니다.

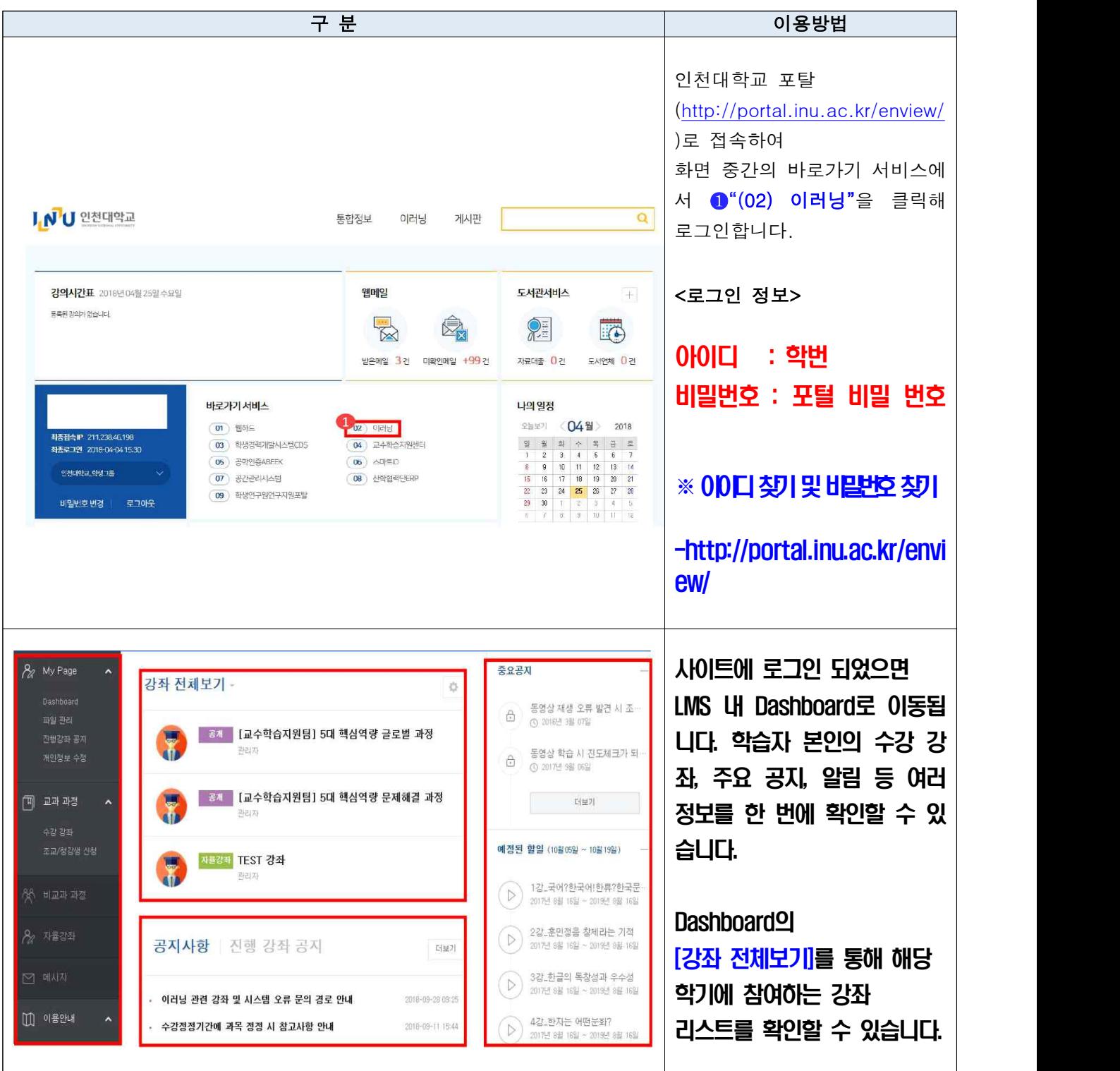

A 유형 : 학습관리시스템(LMS)을 활용한 동영상 강의 듣기 PC로 강의 듣기

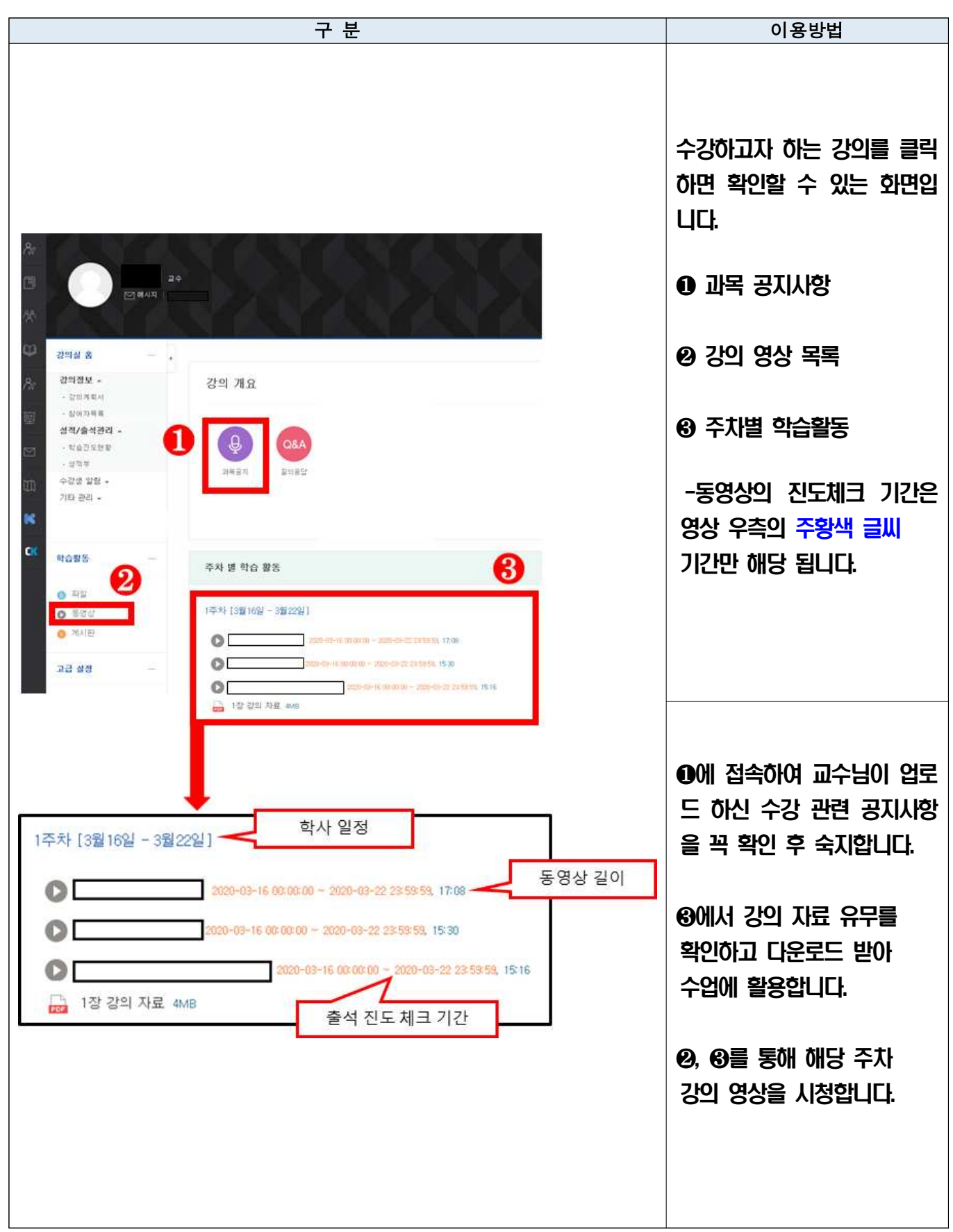

#### A 유형 : 학습관리시스템(LMS)을 활용한 동영상 강의 듣기 PC로 강의 듣기

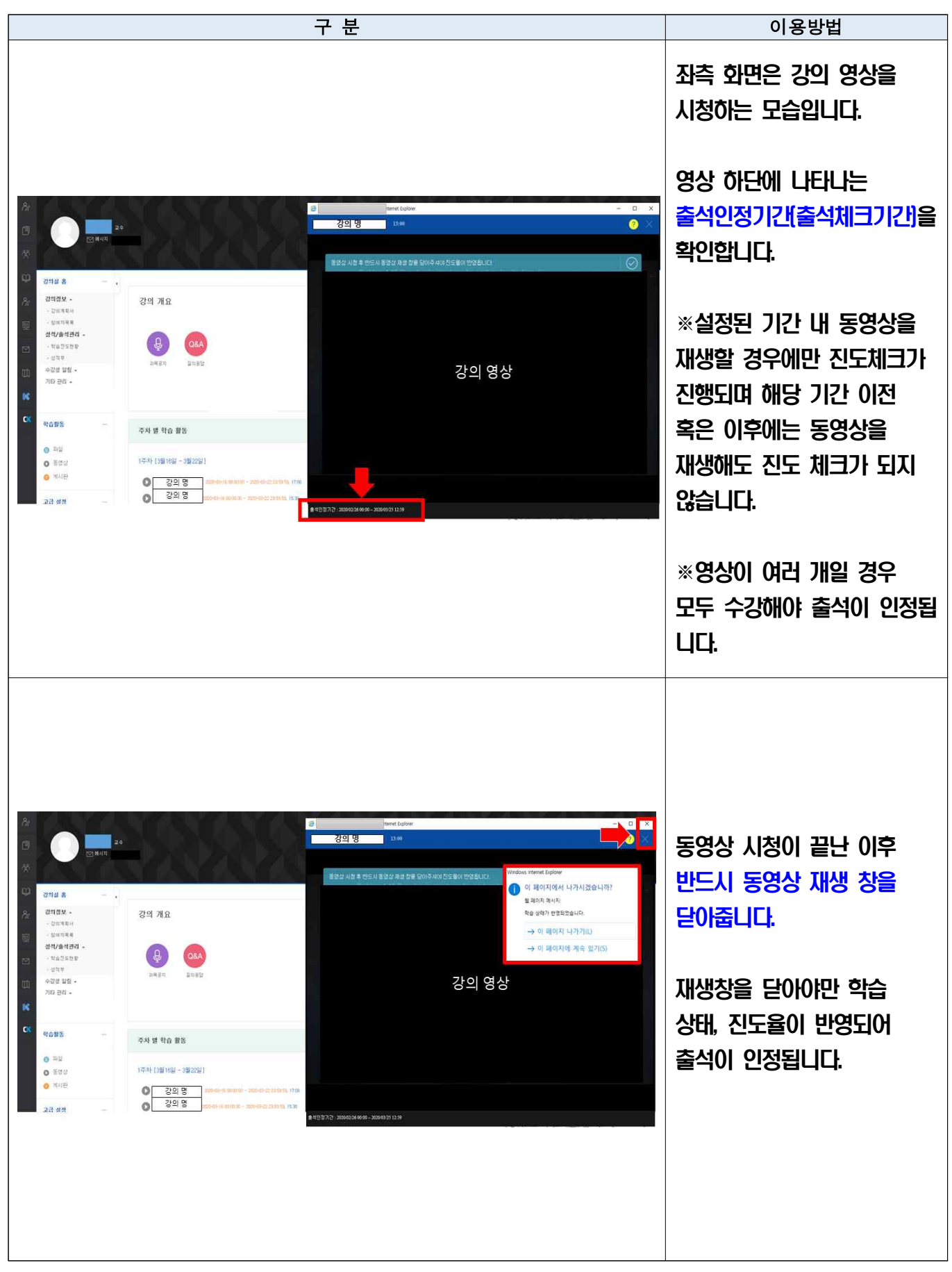

A 유형 : 학습관리시스템(LMS)을 활용한 동영상 강의 듣기 PC로 강의 듣기

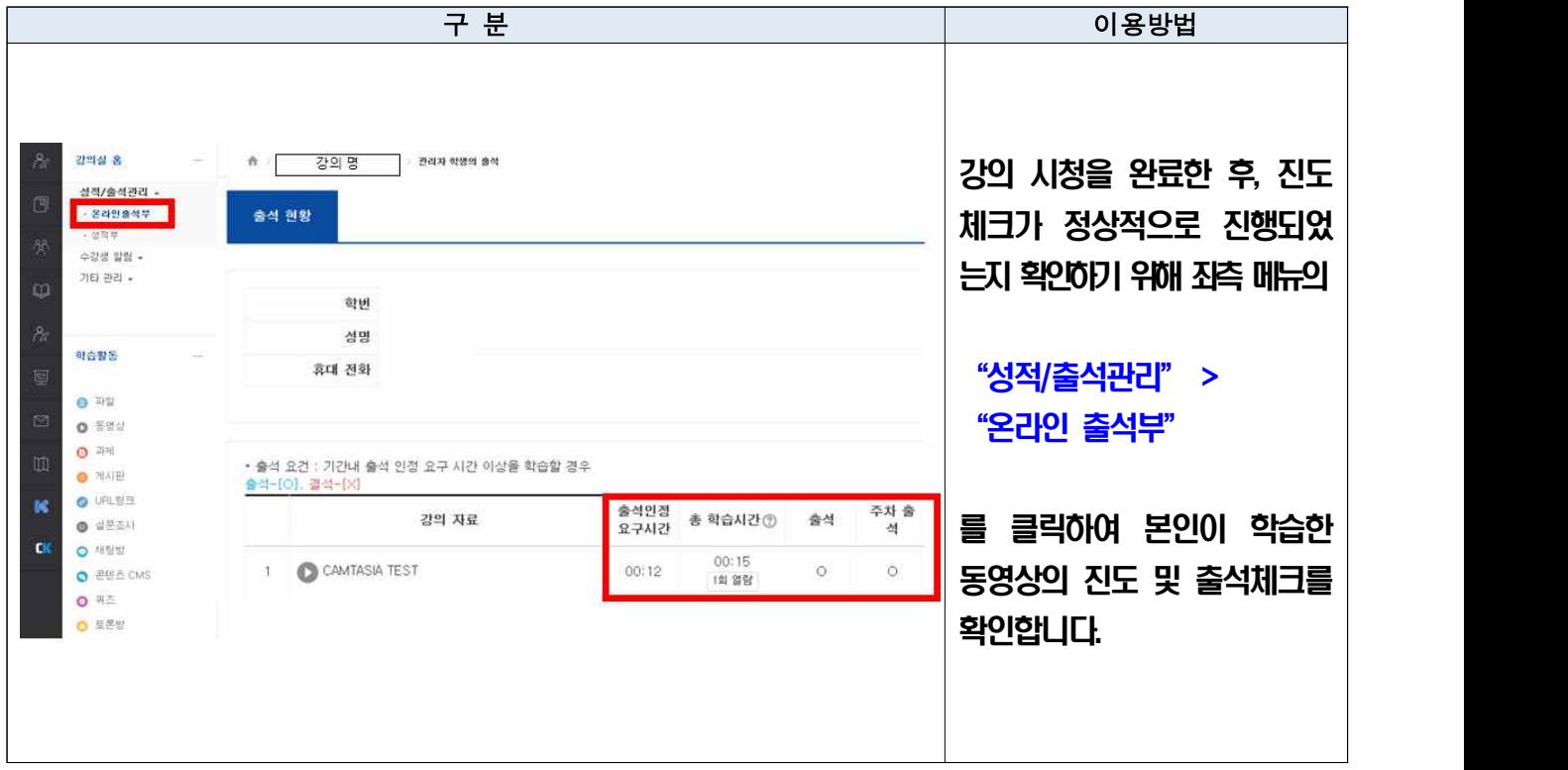

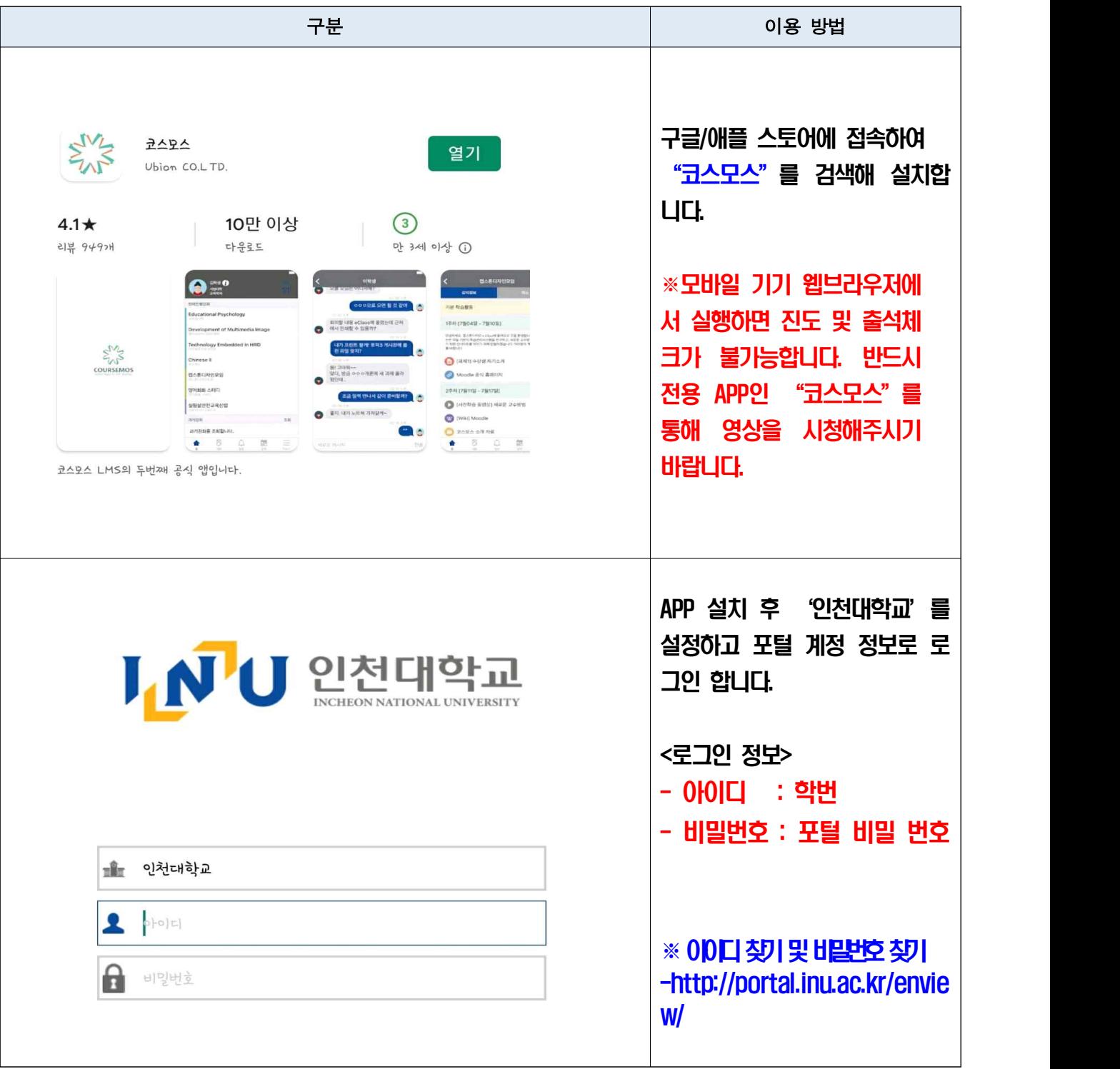

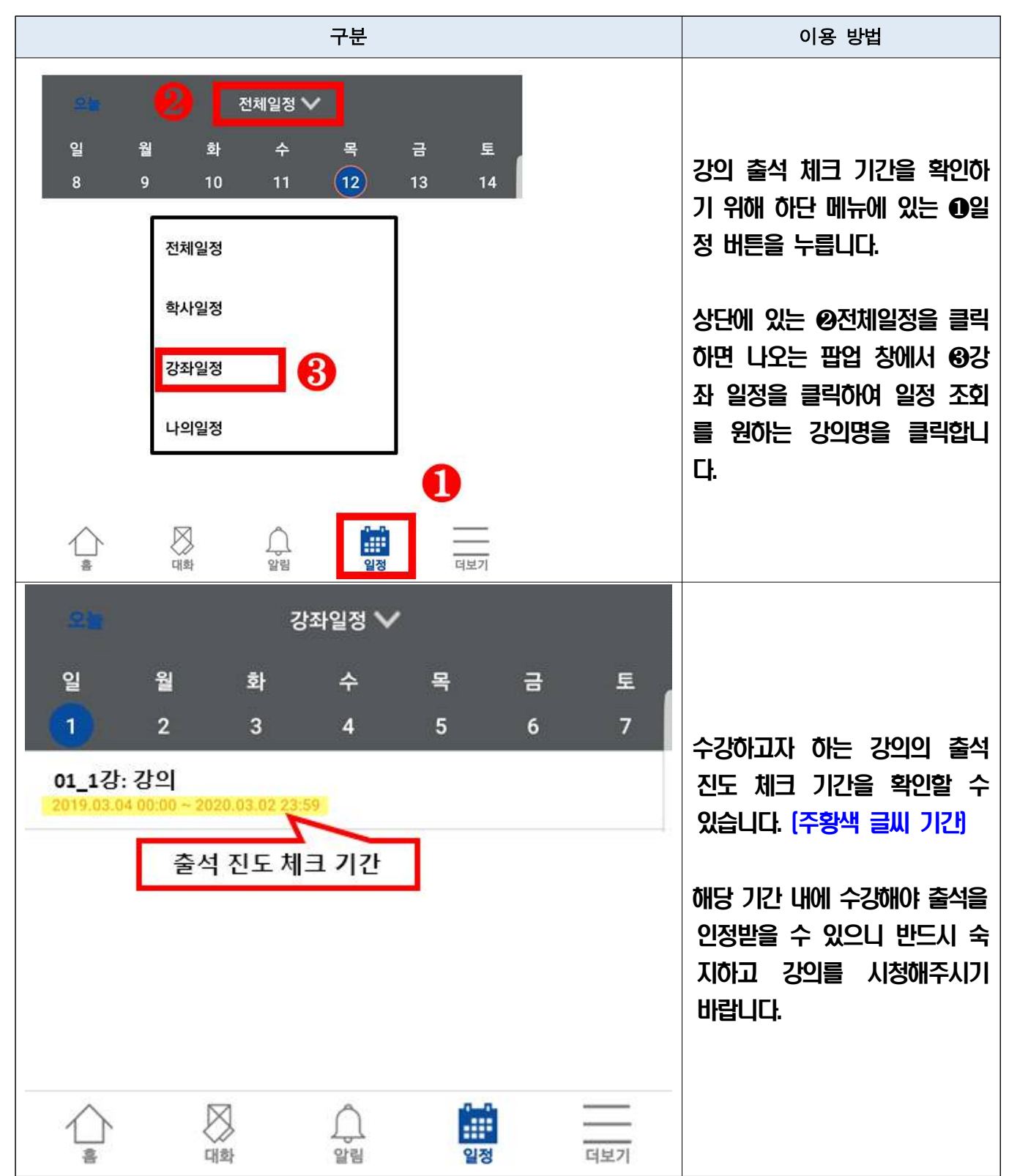

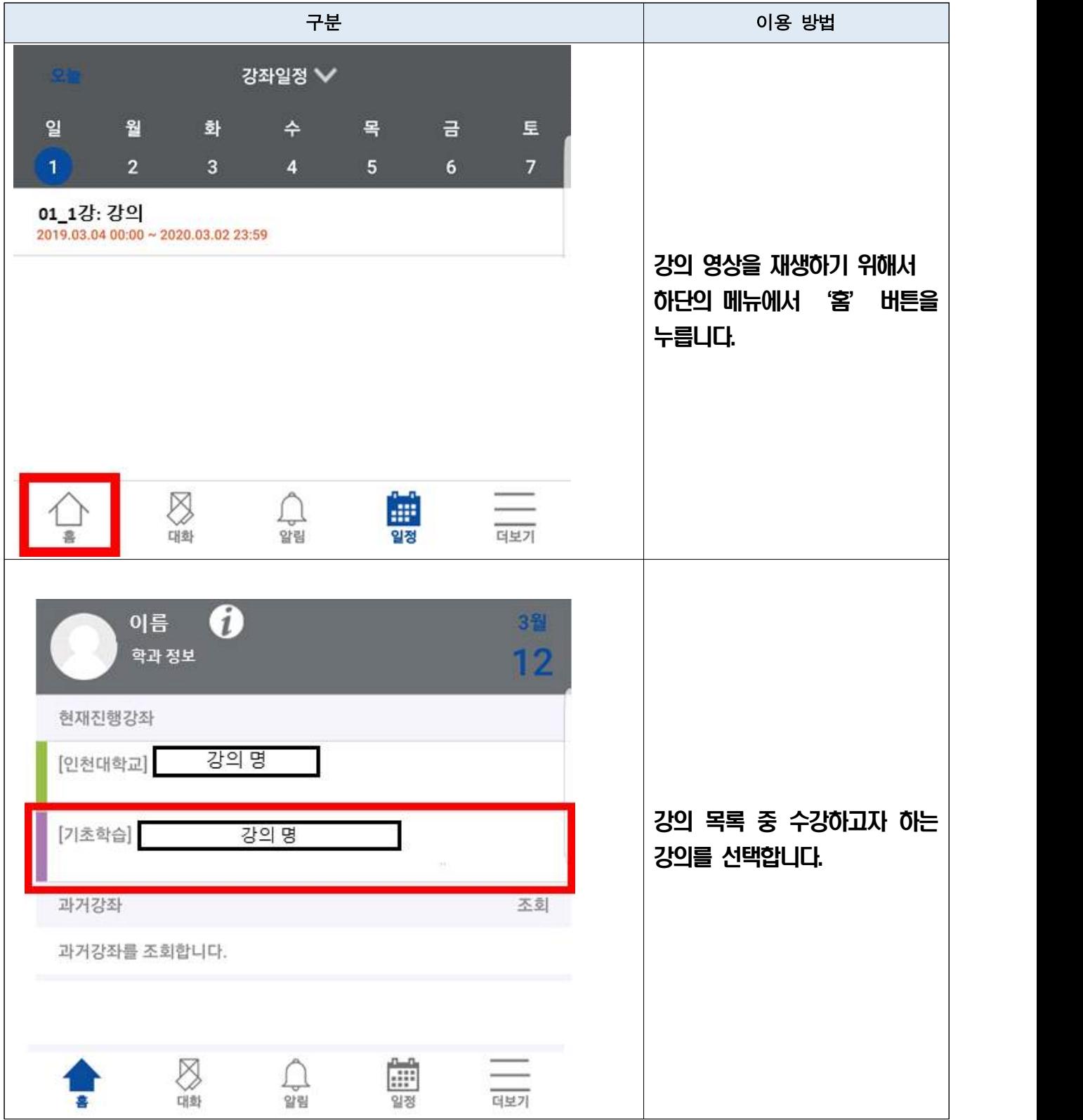

![](_page_36_Picture_69.jpeg)

![](_page_37_Picture_1.jpeg)

![](_page_38_Picture_1.jpeg)

![](_page_39_Picture_59.jpeg)

![](_page_40_Picture_30.jpeg)

![](_page_41_Picture_36.jpeg)

![](_page_42_Picture_62.jpeg)

![](_page_43_Picture_1.jpeg)

![](_page_44_Picture_30.jpeg)

## A 유형 : 학습관리시스템(LMS)을 활용한 동영상 강의 듣기 - 전용 APP(코스모스2) 활용 ※ 코스모스 앱을 통해 LMS 내 다양한 기능을 활용할 수 있습니다.

![](_page_45_Picture_65.jpeg)

![](_page_46_Picture_47.jpeg)

![](_page_47_Picture_44.jpeg)

![](_page_48_Picture_70.jpeg)

# 6. (C-1) 학습관리시스템(LMS)과 연동된 Webex를 활용한 실시간 화상강의

![](_page_49_Picture_1.jpeg)

(1) 강의실 주차영역에 등록된 화상강의를 클릭합니다.

(2) [화상강의 시작하기] 버튼을 클릭하여 화상강의에 참여합니다.

![](_page_49_Picture_4.jpeg)

#### 02 화상강의 입장

화상강의 클릭 시 교수자가 아직 화상강의를 시작하지 않았거나 이미 퇴장하면 나타나는 화면입니다.

![](_page_49_Picture_44.jpeg)

#### 03 Webex 데스크탑 앱 다운로드

(1) 최초로 화상강의에 입장할 때 [지금 다운로드하십시오.] 버튼을 클릭합니다. (2) 실행파일 다운로드가 완료되면 설치를 진행합니다.

![](_page_50_Picture_21.jpeg)

#### 04 화상강의 입장 준비 (1/2)

Webex 데스크탑 앱이 설치되어 있으면 [Cisco Webex Meeting 열기] 버튼을 클릭하여 화상강의를 시작합니다. \* 브라우저 또는 데스크탑 앱에서 실행 가능하지만 데스크탑 앱을 권장합니다.

![](_page_50_Picture_22.jpeg)

![](_page_51_Picture_0.jpeg)

(1) 화상강의 입장 전 본인의 정보를 확인합니다. 좌측 상단에 버튼으로 개인정보를 변경 할 수 있습니다. (2) 비로그인 상태이거나 URL링크로 입장하면 오른쪽그림과 같이 개인정보를 입력하고 화상강의에 입장합니다. (3) 아래 입력창에 작성하는 이메일과 이름은 교수자가 출석체크를 위해 사용하는 것으로 정확하게 기입합니다.

![](_page_51_Picture_2.jpeg)

![](_page_51_Picture_3.jpeg)

06 비디오 설정

[비디오] 버튼을 클릭하면 비디오를 끄고 켤 수 있습니다.

![](_page_51_Picture_6.jpeg)

![](_page_51_Picture_7.jpeg)

![](_page_51_Picture_8.jpeg)

#### 07 오디오 설정 및 시작

- (1) [우측 하단의 버튼]을 클릭하게 되면 오디오 옵션을 볼수 있습니다.
- (2) [테스트] 버튼을 클릭하여 스피커에 선택된 소리가 정상적으로 들리는지 테스트합니다.
- (3) 소리가 나지 않을 경우 다른 출력 장치명을 선택하여 소리가 출력되는지 확인 합니다.
- (4) 시험 멘트를 하면서 마이크 음량게이지가 움직이는 것을 확인하여 정상적으로 소리가 입력되는지 확인합니다.
- (5) 비디오, 오디오 설정을 마쳤다면 [미팅 시작] 을 클릭합니다.

![](_page_52_Picture_6.jpeg)

![](_page_52_Figure_7.jpeg)

![](_page_52_Picture_8.jpeg)

# 7. (C-2) ZOOM을 활용한 실시간 화상강의

![](_page_53_Picture_1.jpeg)

# 7. 학습관리시스템(LMS) 학습활동 안내

![](_page_54_Figure_1.jpeg)

# 학습관리시스템(LMS) 학습활동 안내

![](_page_55_Picture_56.jpeg)

# 학습관리시스템(LMS) 학습활동 안내

![](_page_56_Picture_53.jpeg)

# 학습관리시스템(LMS) 학습활동 안내 과제 제출하기

![](_page_57_Picture_61.jpeg)

# 학습관리시스템(LMS) 학습활동 안내 채팅방 기능

![](_page_58_Picture_39.jpeg)

# 학습관리시스템(LMS) 학습활동 안내 - 퀴즈 기능

![](_page_59_Picture_65.jpeg)